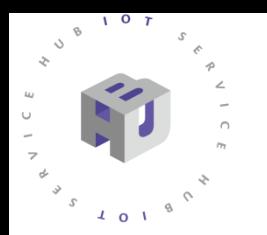

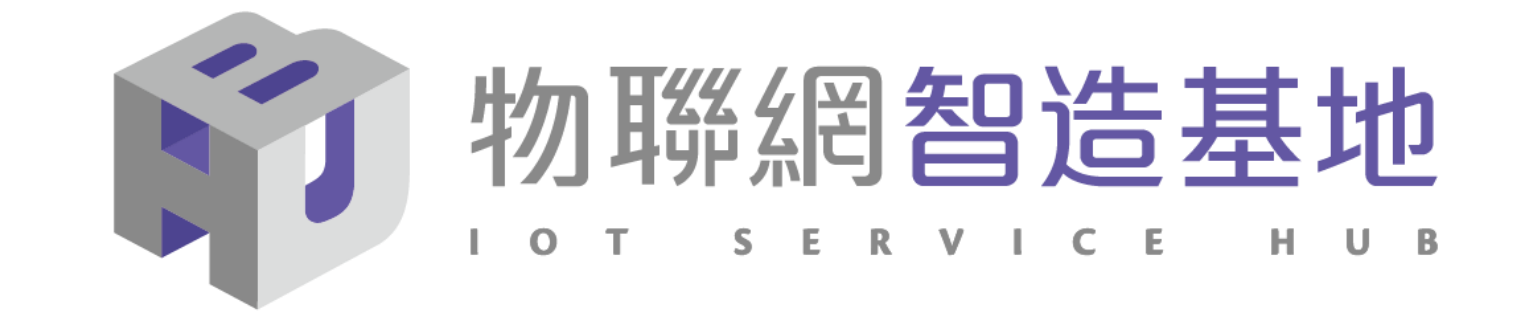

# 國產IC開發套件-WE-I Plus **開源示範案例-智慧儀錶辨識**

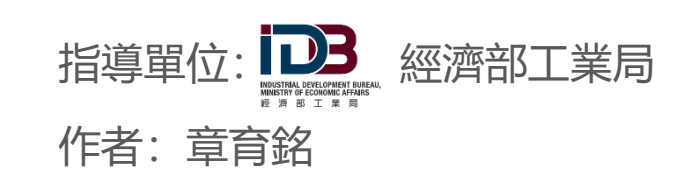

**III** 資訊工業策進會 Institute for Information Industry

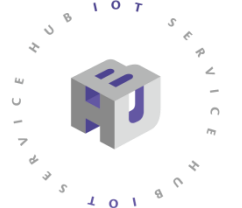

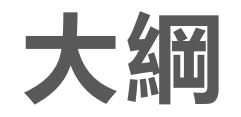

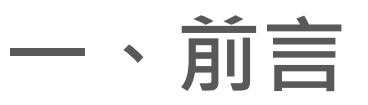

- **二、系統介紹**
- **三、訓練數據蒐集**
- **四、AI模型製作**
- **五、燒入晶片**
- **六、結果展示**
- **七、補充資料**

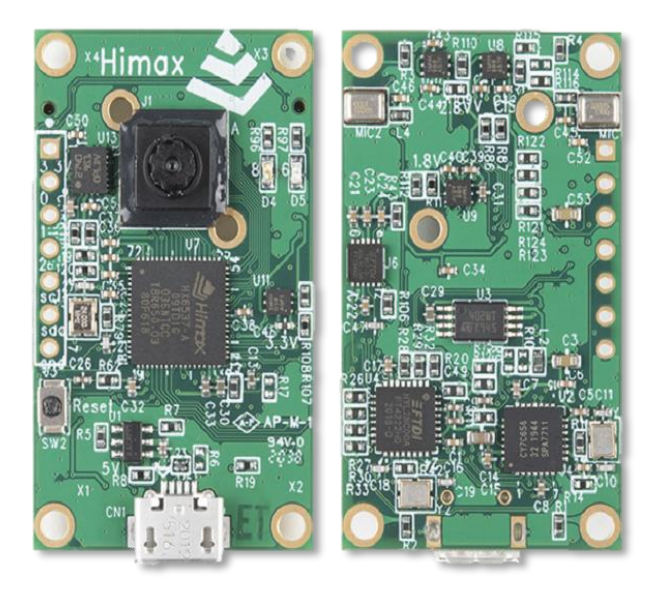

**參考程式** [https://github.com/wildman8606/WE-I-Plus-Internet-of-](https://github.com/wildman8606/WE-I-Plus-Internet-of-Gauge/blob/main/main.cc)Gauge/blob/main/main.cc **參考影片** [https://www.youtube.com/watch?v=11M\\_7ykM77M](https://www.youtube.com/watch?v=11M_7ykM77M)

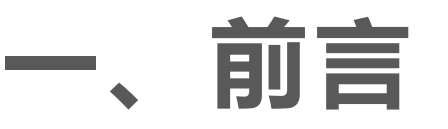

# • **模擬許多工廠現有儀錶狀況**

- 儀錶未數位化
- 具有通訊連線功能
- 使用特殊系統無法將數據整合
- 更改困難(需要停機、重新更換系統)

# • **運用奇景光電WE-I Plus國產IC開發套件**

- 架設於錶頭前,精準辨識儀錶
- 將讀取結果傳遞至其他介面
- 設定上下限值提供數位化警報功能

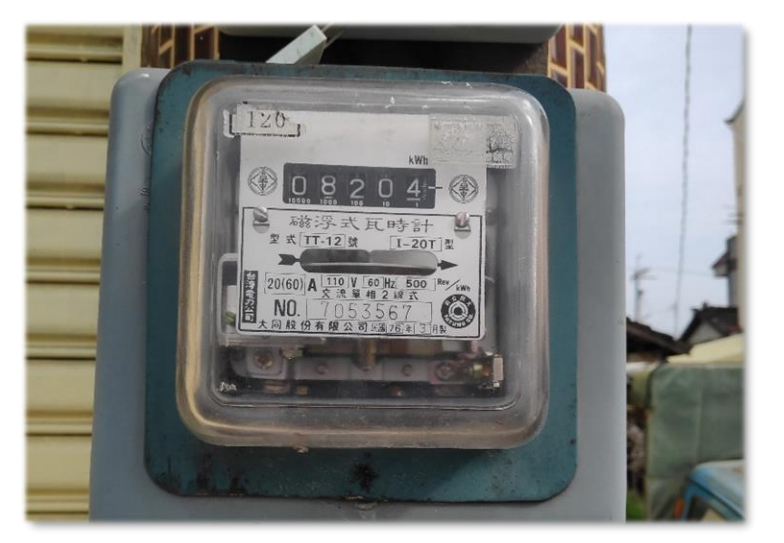

**圖 1. 舊型廠區電錶數位化需停機維護, 如要串接紀錄或控制需要AI方式辨識**

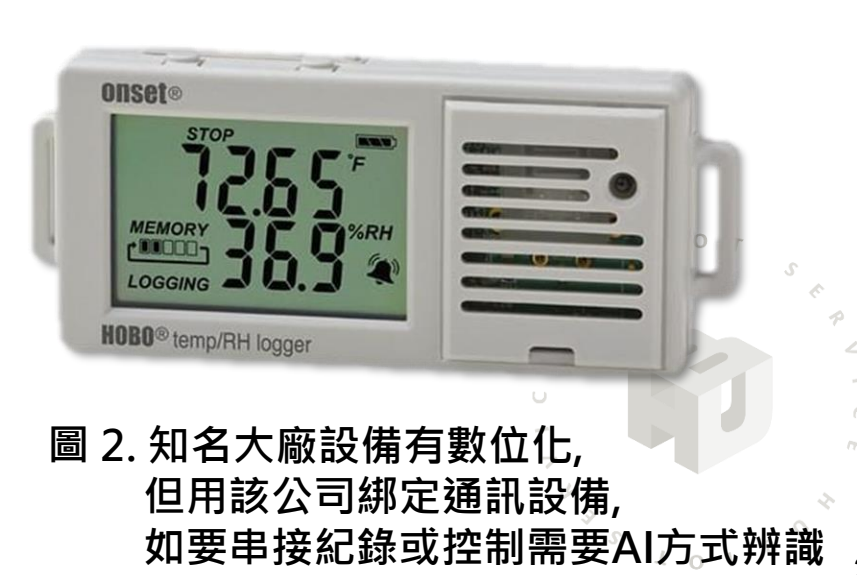

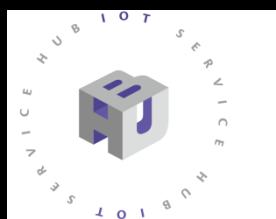

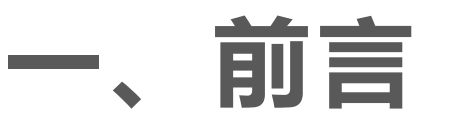

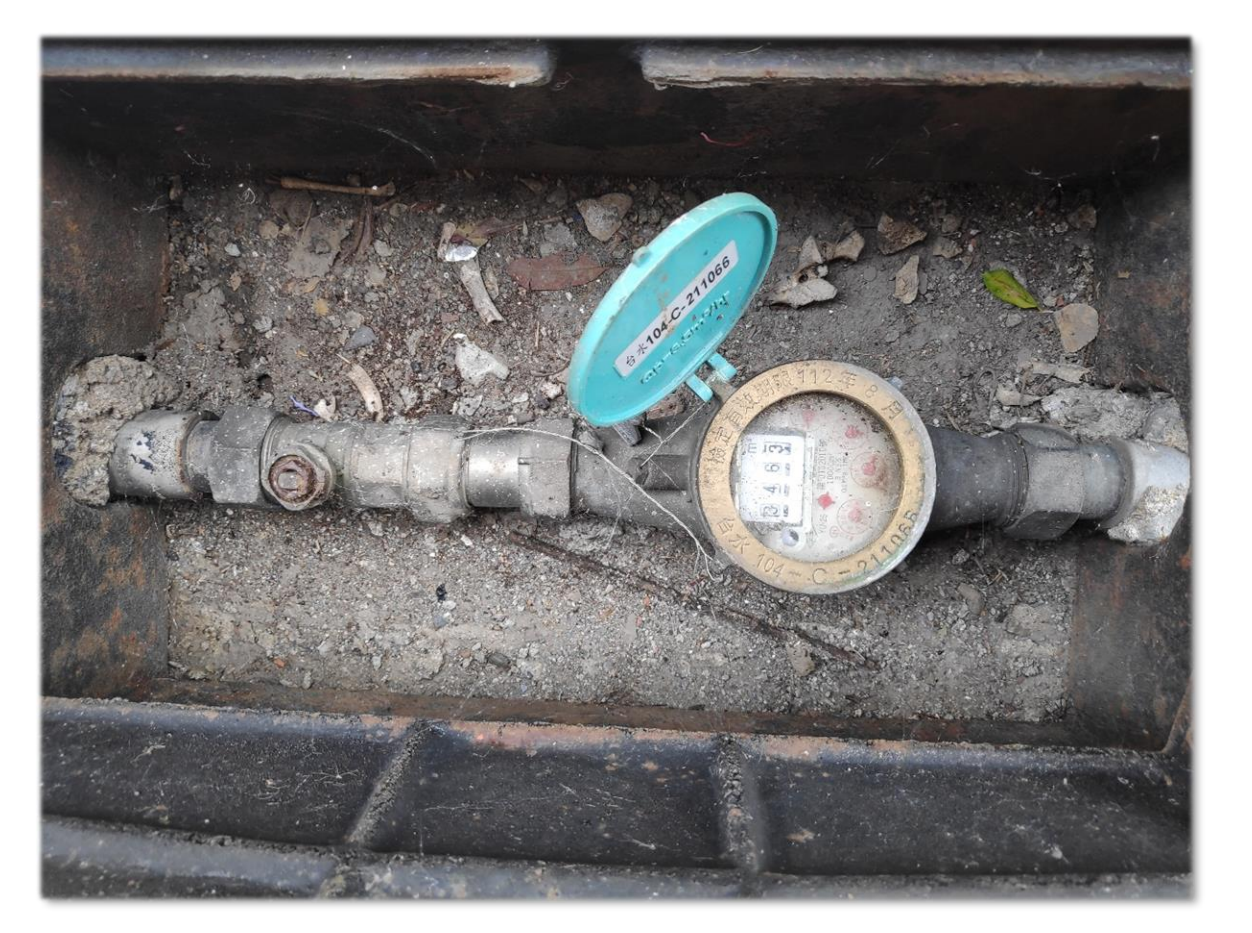

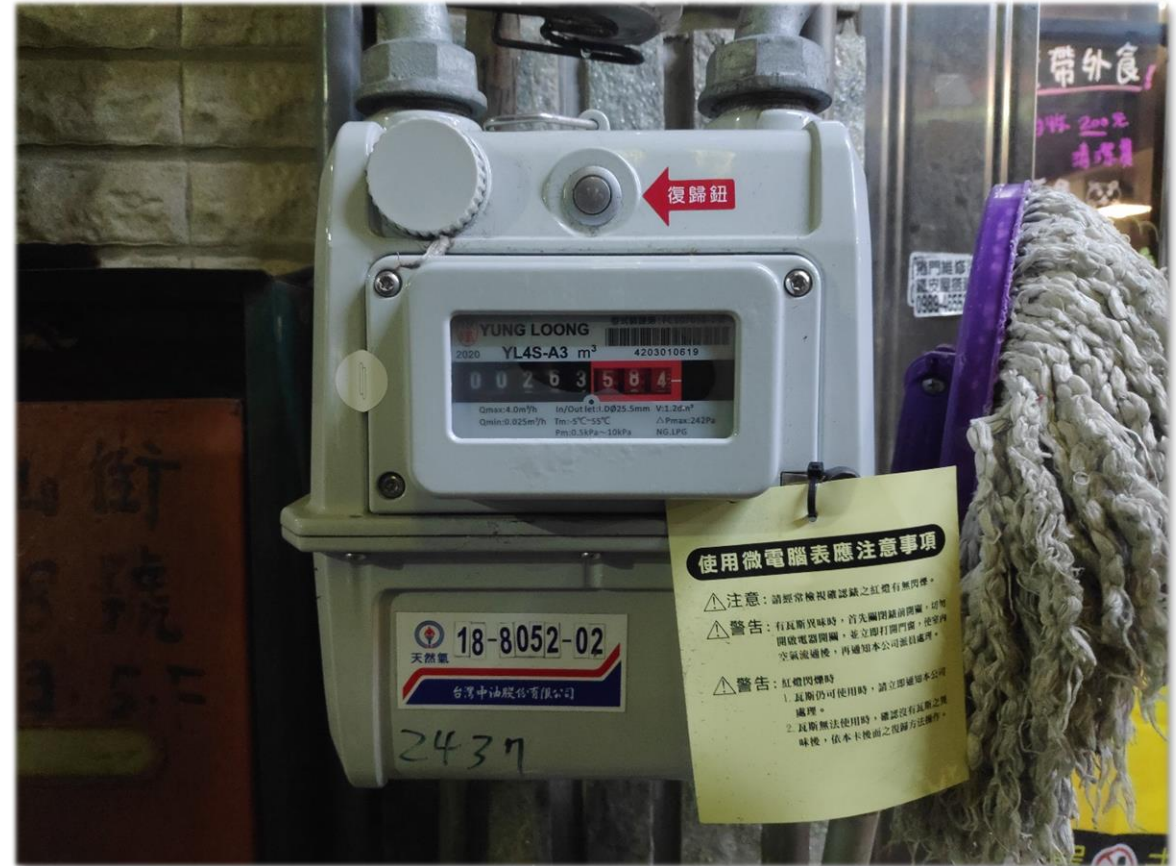

#### **<sup>圖</sup> 1. 常見水錶如有數位化需求可使用AI辨識 <sup>圖</sup> 2. 微電腦瓦斯表使用特殊方式通訊, 使用AI辨識可免去更換管線設備與加裝錶頭**

**二、系統介紹**

開始

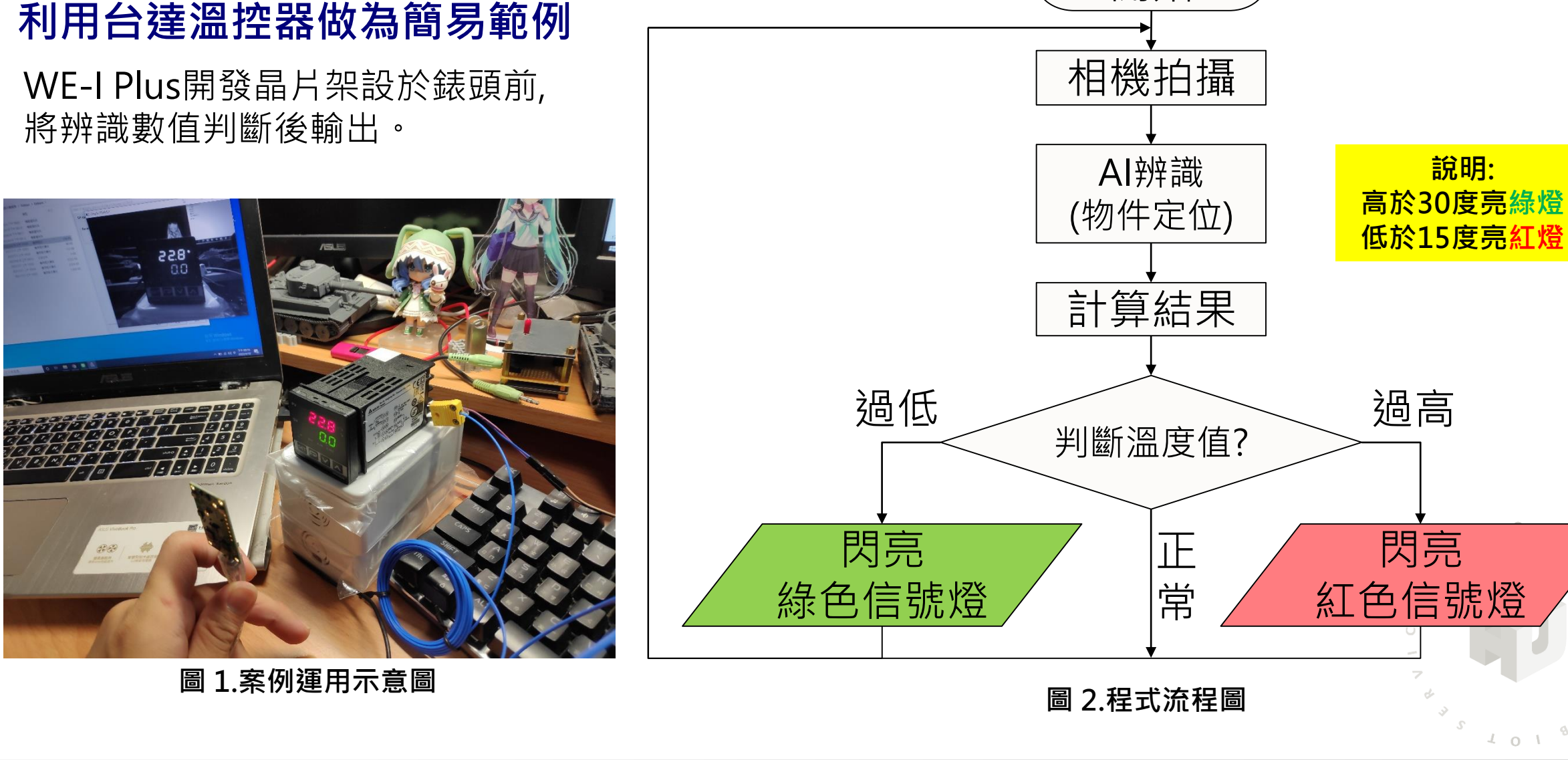

閃亮

4

**說明:**

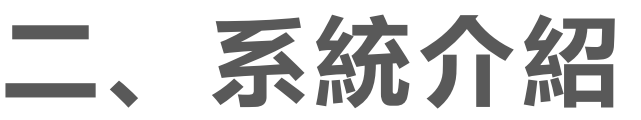

**準備材料**

- 1. 電腦作業系統
- 2. WE-I Plus開發板
- 3. LED\*2色
- 4. 線材
- 5. 麵包板
- 6. 辨識物件

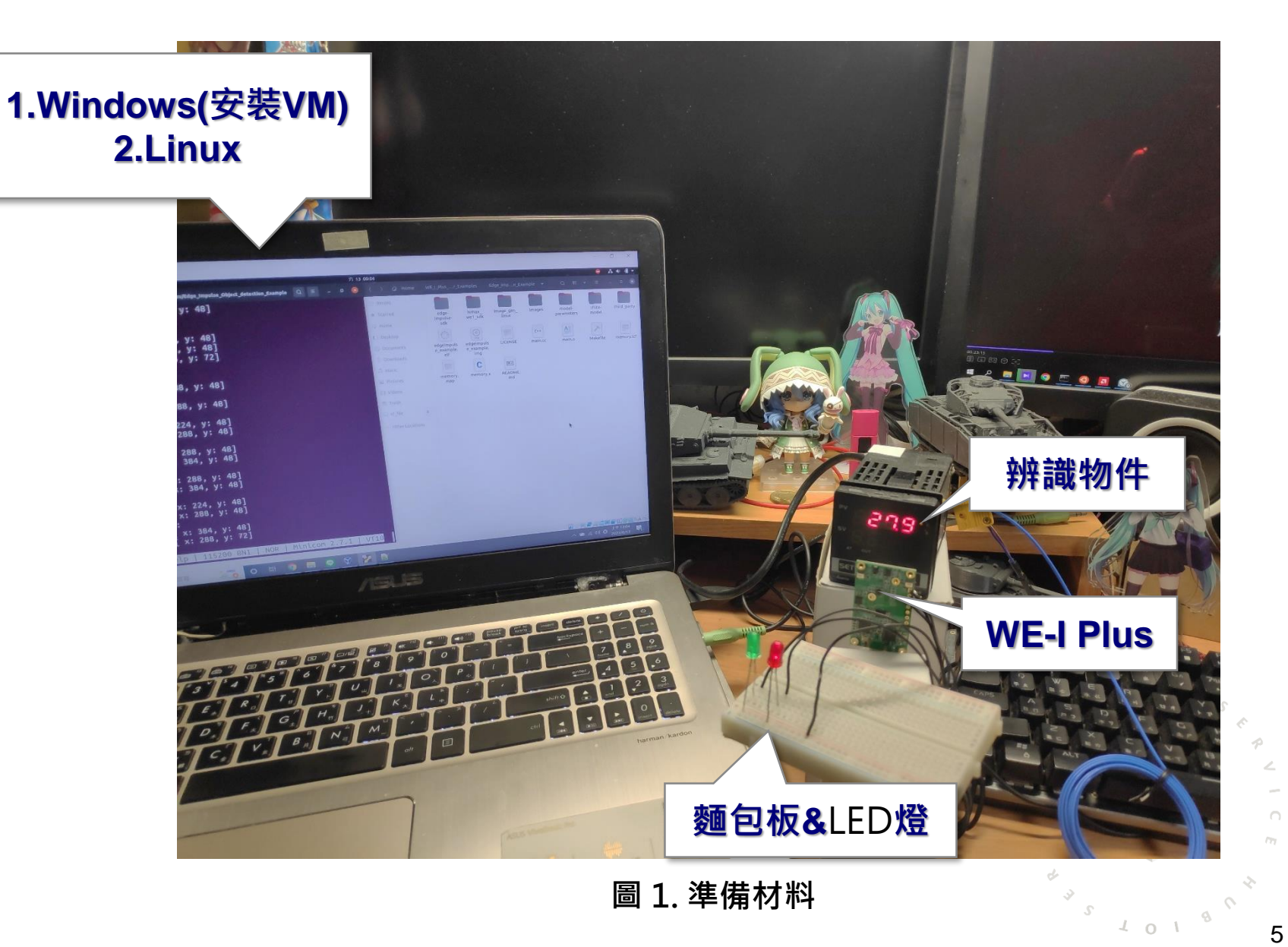

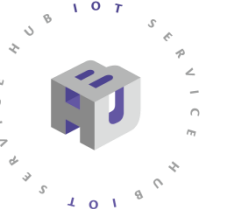

# **三、訓練數據蒐集**

### **利用WE-I Plus所匯出照片訓練AI模型** 需使用到LINUX系統,若為WINDOWS系統使用者,請先從建構虛擬電腦方式進行。

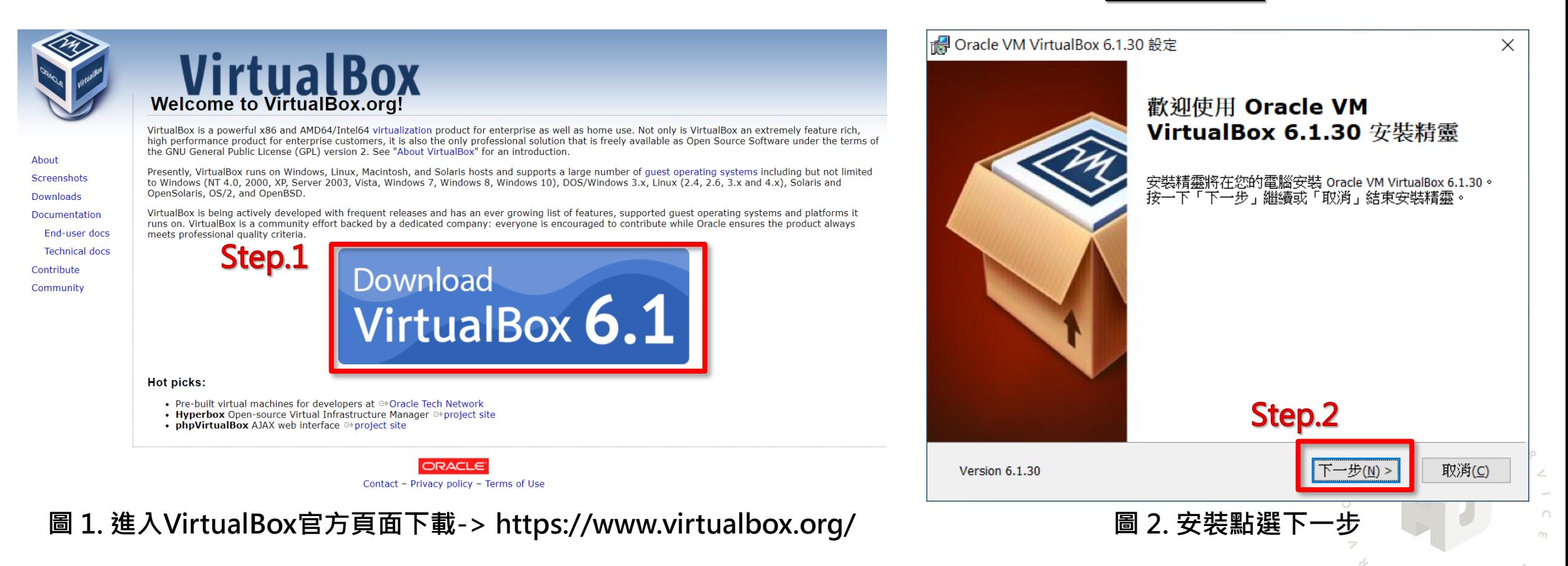

2022 © 資訊工業策進會 Institute for Information Industry

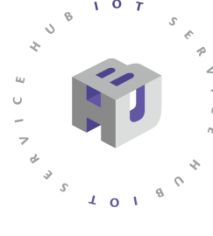

 $107$ 

安裝步驟

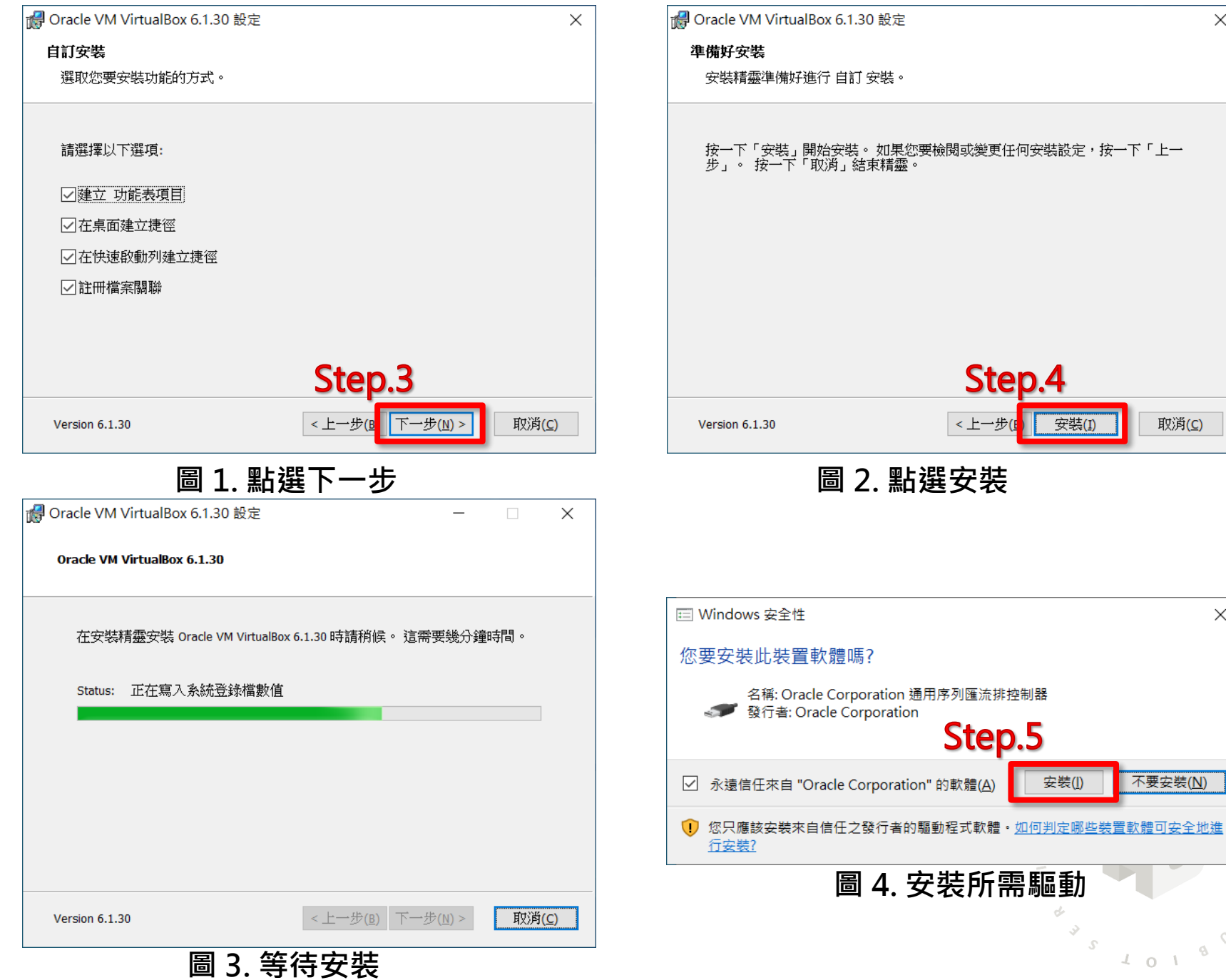

7

 $\Diamond$ 

 $\cdot$ 

 $\angle$ 

 $\sim$  $\cap$ m

 $\times$ 

取消(<u>C)</u>

 $\times$ 

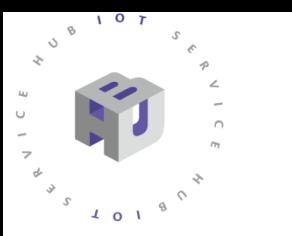

#### $\overline{z}$  $\times$

← 建立虚擬機器

#### 名稱和作業系統

**◎ 立即建立虚擬硬碟(C)** ○ 使用現有虚擬硬碟檔案(U)

請為新的虛擬機器選擇描述性名稱和目的地資料夾,並選取要 

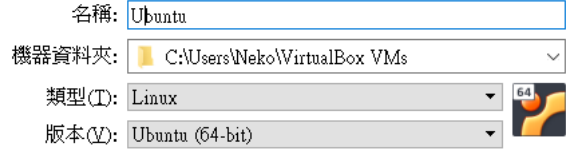

#### Step.7 專家模式(E) 下一個① 取消 **圖 2. 輸入虛擬機器名稱 圖 3. 設定資源**  $\times$

Step.9

建立

取消

建立虚擬機器  $\leftarrow$ 

#### 記憶體大小

選取配置到虛擬機器的記憶體量 (RAM), 單位 MB。 建議的記憶體大小為 1024MB。

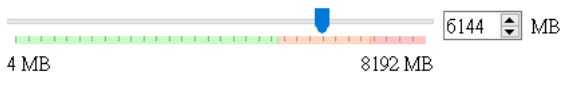

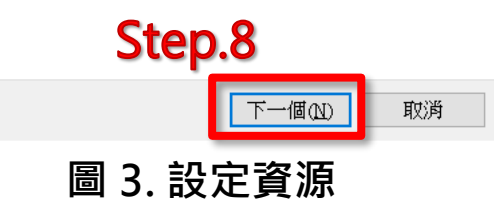

 $\overline{?}$  $\times$ 

← 建立虚橙硬碟

#### 硬碟檔類型

請選擇新的虛擬硬碟希望使用的檔案類型。 如果不需要用在其它虛 擬化軟體,您可以保留這個設定不變更。

● VDI (VirtualBox 磁碟映像)

○ VHD (虚擬硬碟)

○ VMDK (虚擬機器磁碟)

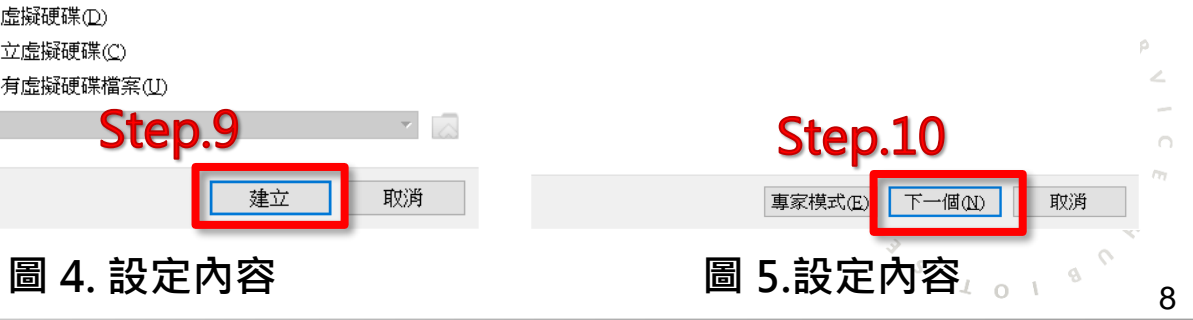

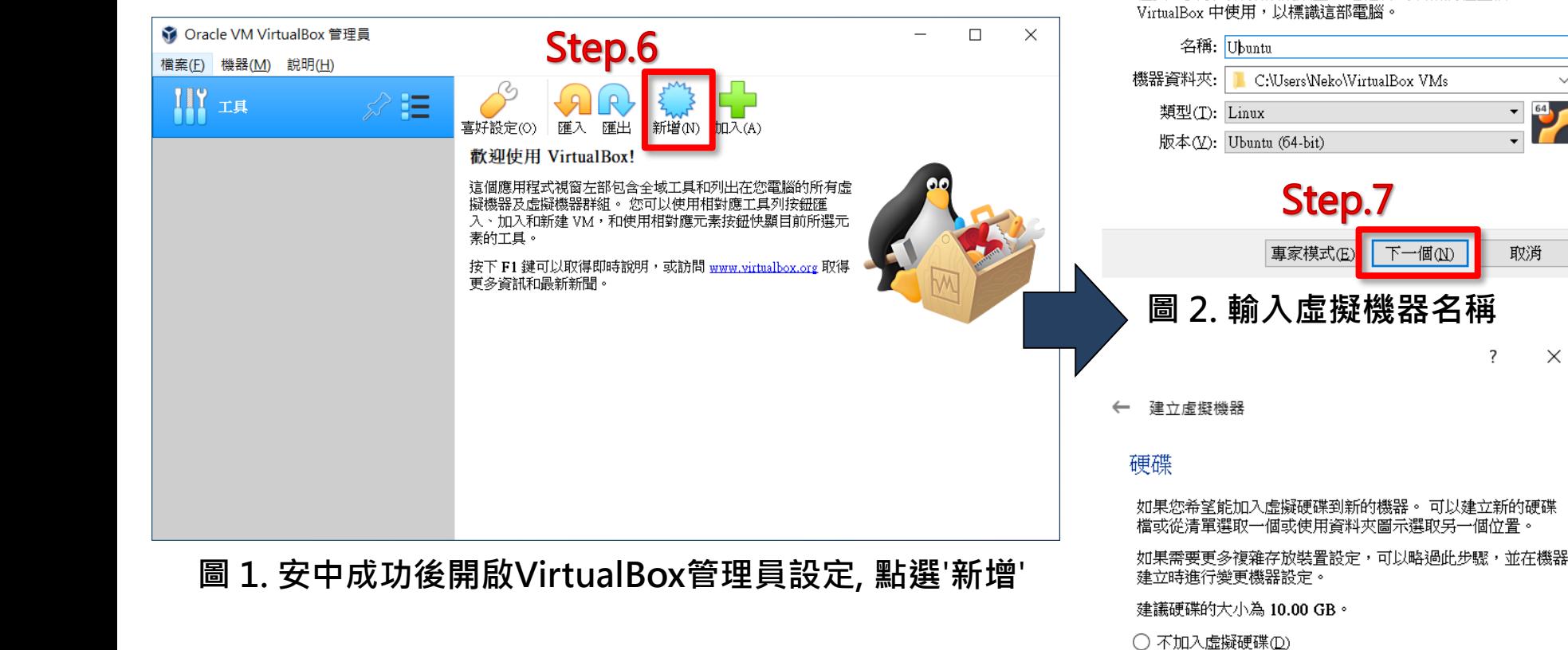

# **三、訓練數據蒐集**

 $107$ 

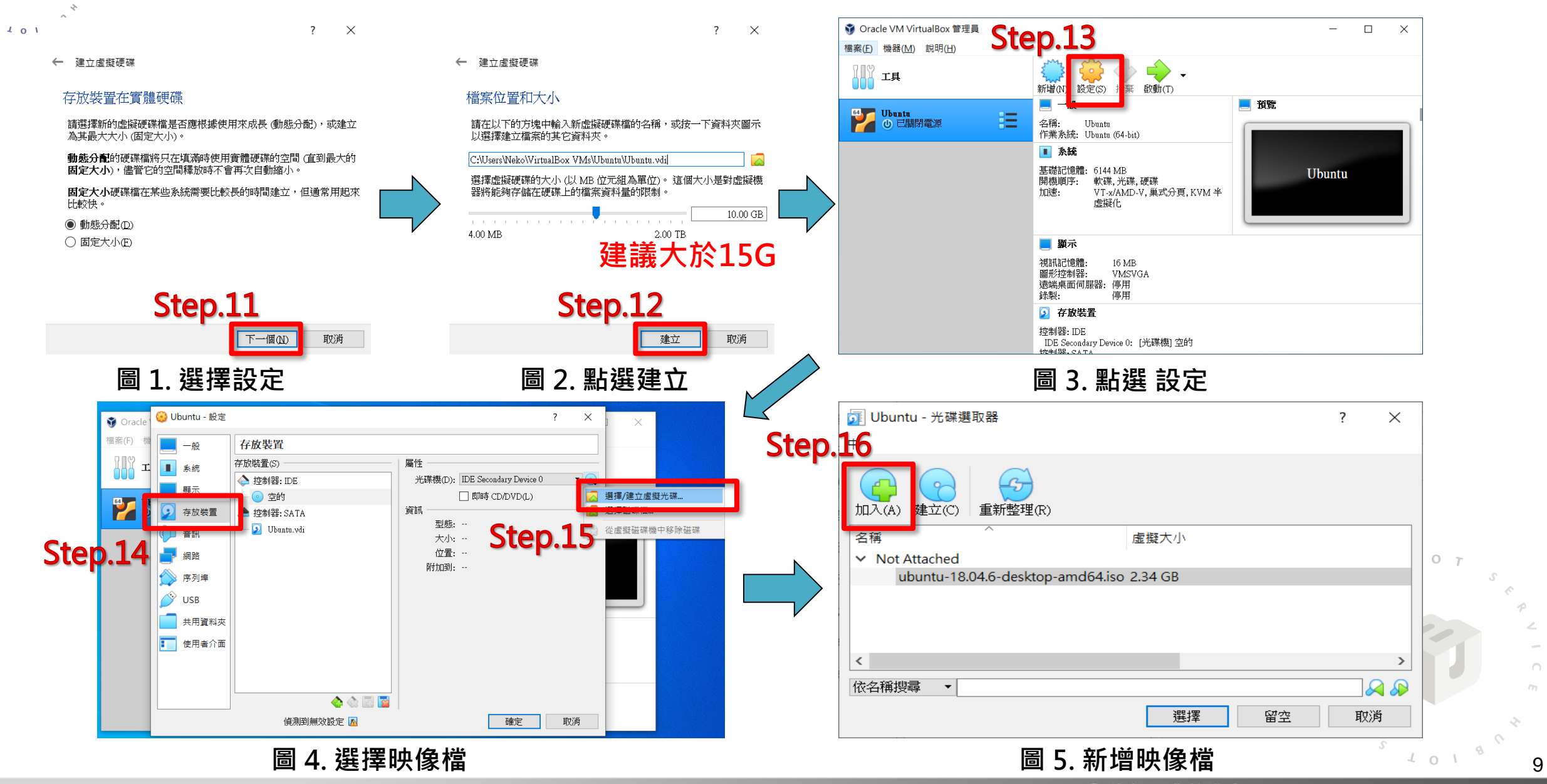

2022 © 資訊工業策進會 Institute for Information Industry

# **三、訓練數據蒐集**

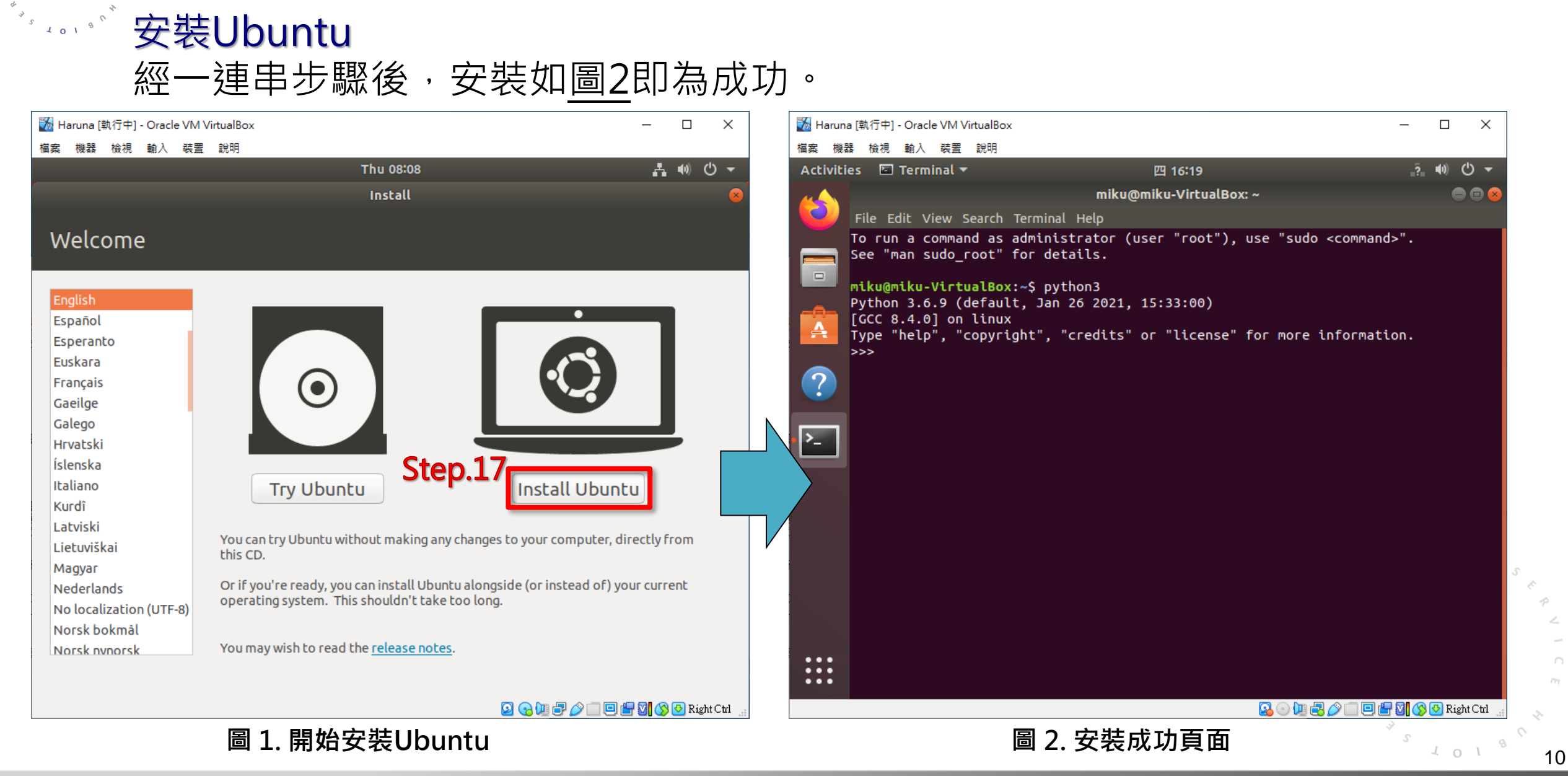

 $\sqrt{4}$  0  $\sqrt{1}$ 

 $107$ 

# **三、訓練數據蒐集**

## 編輯C/C++ 程式碼後, 以 ARC GNU tool compile project, 使用 make 指令產 生.elf 檔案,再用 make 指令產生 img 檔案,後續再將 img 檔透過 minicom 燒入

### Step1. 於Ubuntu呼叫出終端機

Step2. 輸入指令安裝

\$ sudo apt update \$ sudo apt install build-essential \$ sudo apt get install manpages-dev

### Step3. 輸入指令確認安裝是否成功

\$ gcc --version  $$$  g + + --version \$ make --version

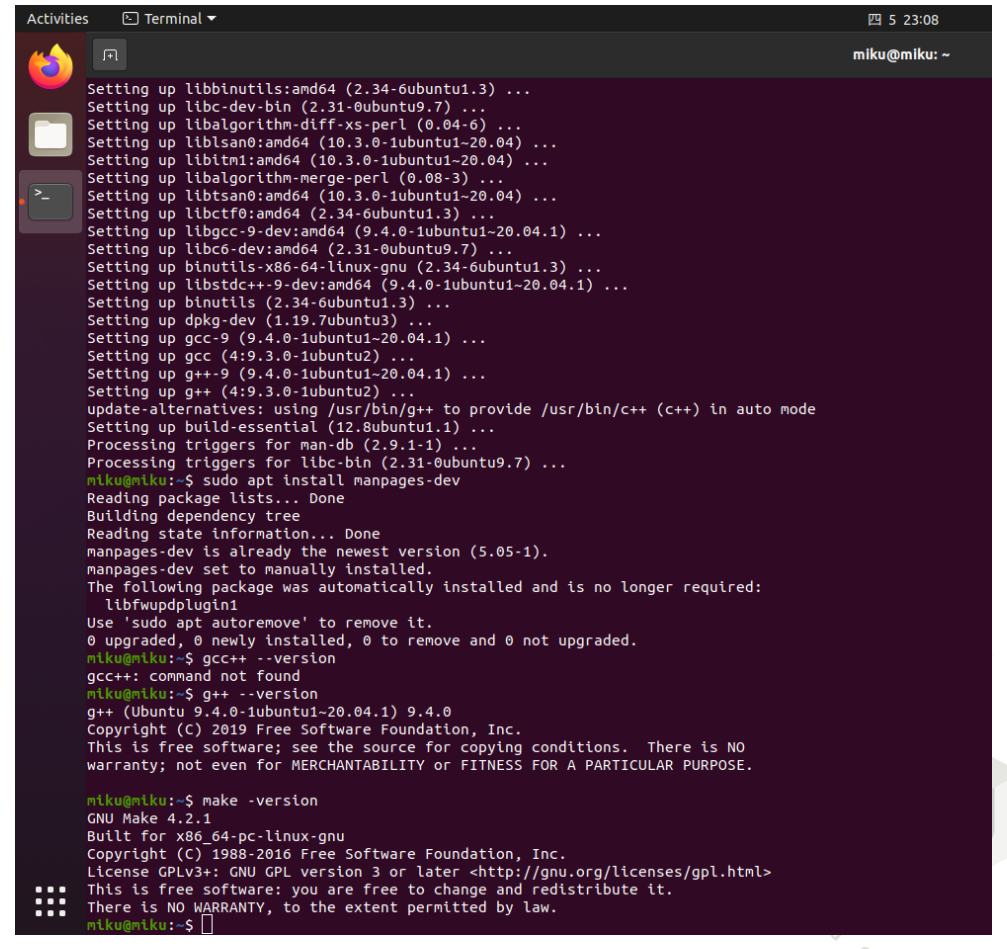

**圖 1.輸入指令確認安裝是否成功** <sup>11</sup>

# **訓練數據蒐集**

# 下載ARC GNU Toolchain

### Step1. 點選或git clone 下載套件壓縮檔案

#### https://

 $\mathbf{o}$ 

github.com/foss for synopsys dwc arc processors/toolchain/releases/download/arc 2020.09 release/arc\_gnu\_2020.09\_prebuilt\_elf32\_le\_linux\_install.tar.gz

Step2. 解壓縮檔案

\$ sudo tar xzvf arc\_gnu\_2020.09\_prebuilt\_elf32\_le\_linux\_install.tar.gz

Step3. 更改環境變數

# \$ gedit ~/.bashrc **<sup>圖</sup> 1. Gedit Editing Tools**

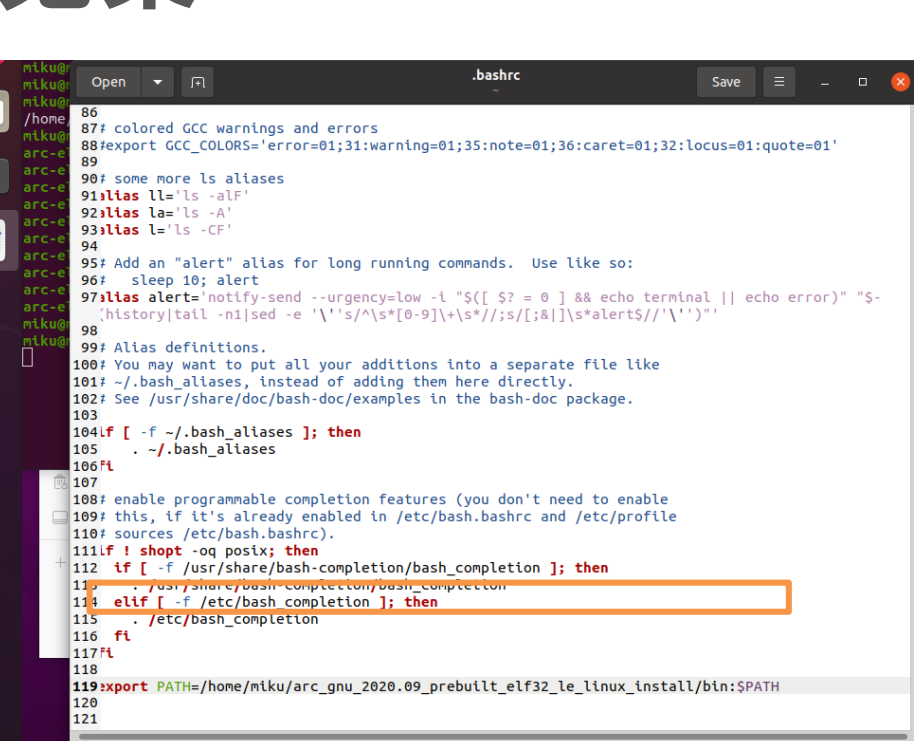

 $sh \blacktriangleright$  Tab Width: 8  $\blacktriangleright$ Ln 119, Col 75  $\rightarrow$  INS

12

### 將下列加入檔案之中,並儲存

export PATH=/ home/miku/arc\_gnu\_2020.09\_prebuilt\_elf32\_le\_linux\_install /bin :\$PATH 黃底紅字部分須改自己的路徑變數

\$ source ~/.bashrc

# **三、訓練數據蒐集**

# 安裝git 、curl、minicom與lrzsz

Step1. 輸入指令安裝

\$ sudo apt update && sudo apt install git \$ sudo apt install curl

### Step2. 輸入指令確認安裝是否成功

\$ git --version \$ curl

## Step3. 安裝minicom與lrzsz

\$ sudoapt get install minicom \$ sudo apt get install lrzsz

Step3. 開啟minicom確認安裝是否成功

\$ sudo minicom -s

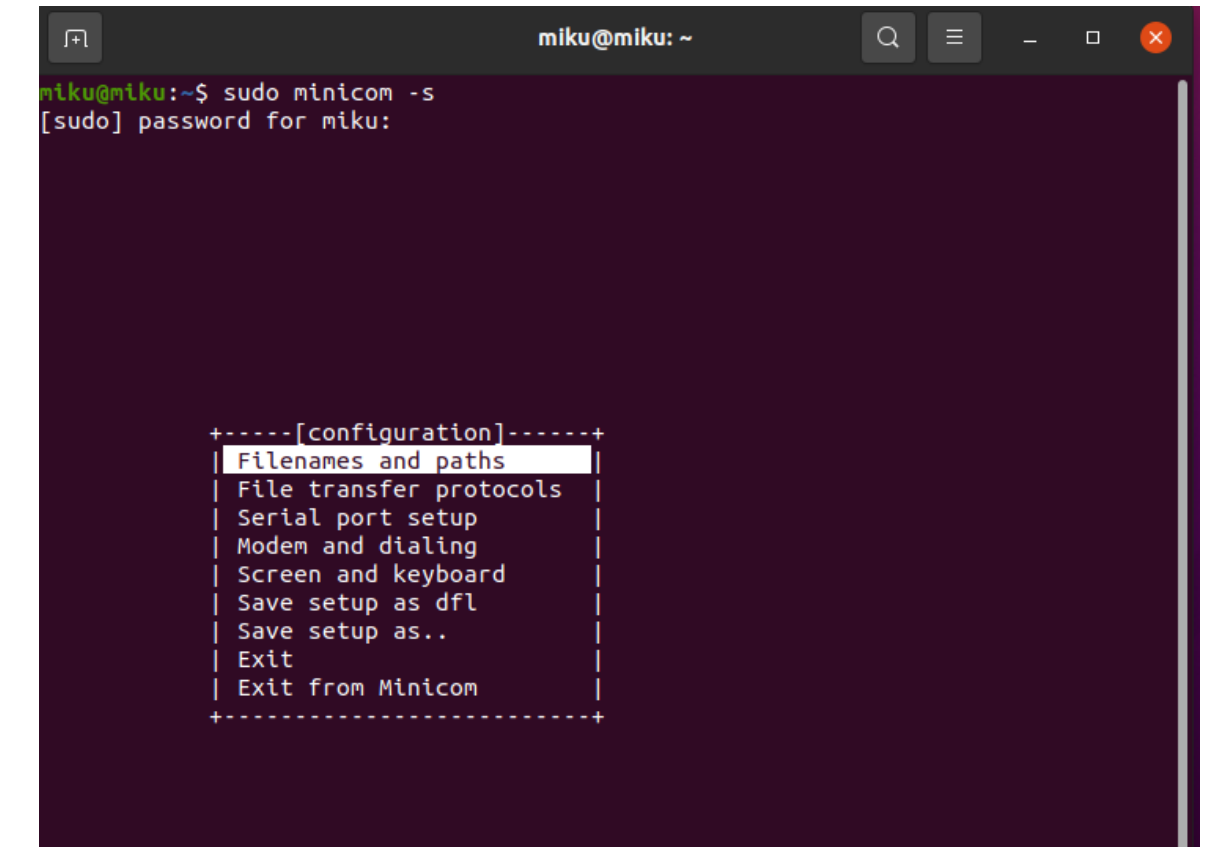

#### **圖 1. 成功進入minicom串口通信工具**

# **三、訓練數據蒐集**

# 連接WE-I Plus開發板

Step1. 將開發板接上電腦

Step2. 虛擬電腦設定輸入

Step3. 查詢Device ID 為 ttyUSBXXX

**<sup>圖</sup> 1. 兩個裝置皆要勾選** \$ ls /sys/bus/usb-serial/devices/ -ltrah

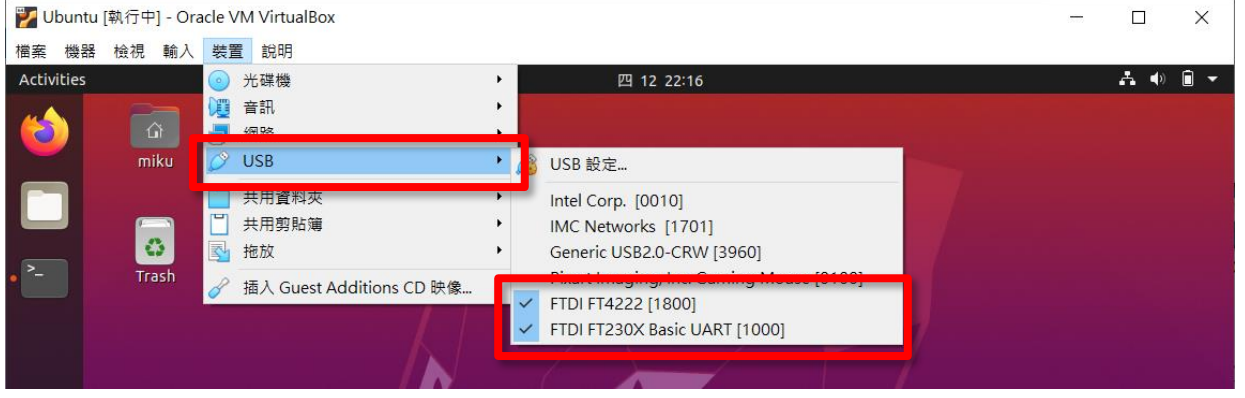

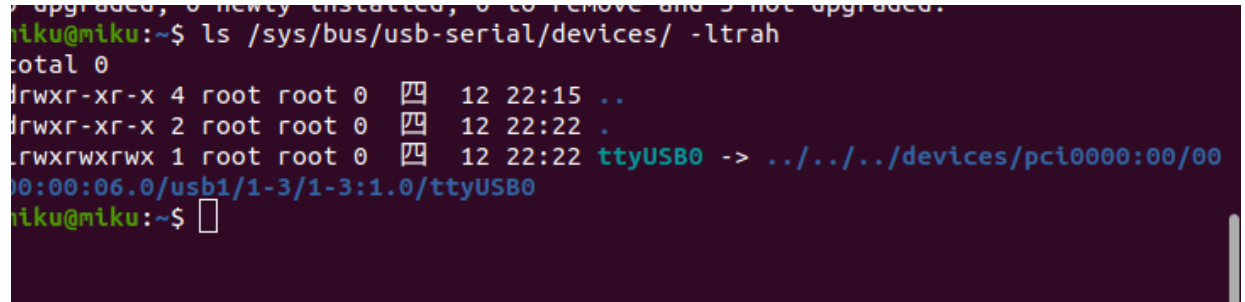

**圖 2. 虛擬主機裡檢查是否有讀取到設備**

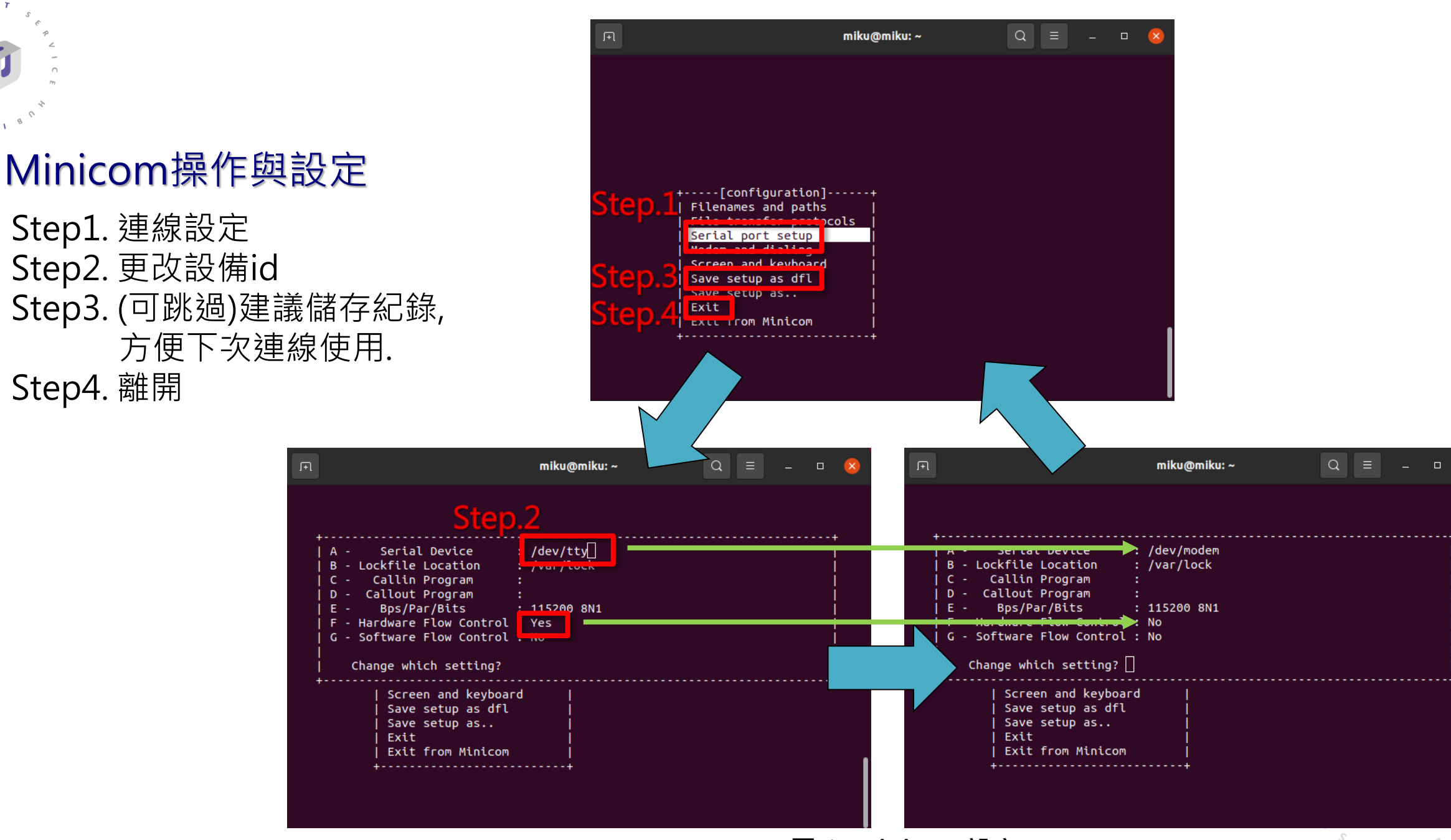

 $\mathbf{o}$ 

 $\sqrt{2}$ 

**圖 1. Minicom設定** <sup>15</sup>

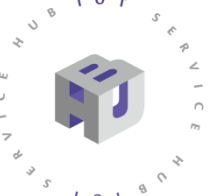

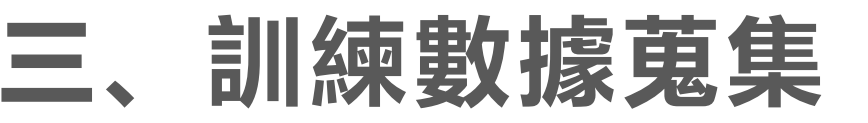

# 燒入WE-I Plus開發板

Step1.(如圖1)按下開發板上的重置鍵,並不斷按鍵盤的'1'鍵 會出現boot loader 版本訊息與

<<Send data using the xmodem protocol from your terminal>>

Step2.按下Ctrl+A 叫出 minicom menu Step3.再按下'S'鍵跳出選單選擇'xmodem' ,

按下' Enter '鍵選擇之。

Step4.使用'空白'鍵與'Enter'鍵選擇映像檔。 Step5.(如圖2)燒入完成後,按' Ctrl+A',再Z跳出說明 選擇'X 'exit and reset 。

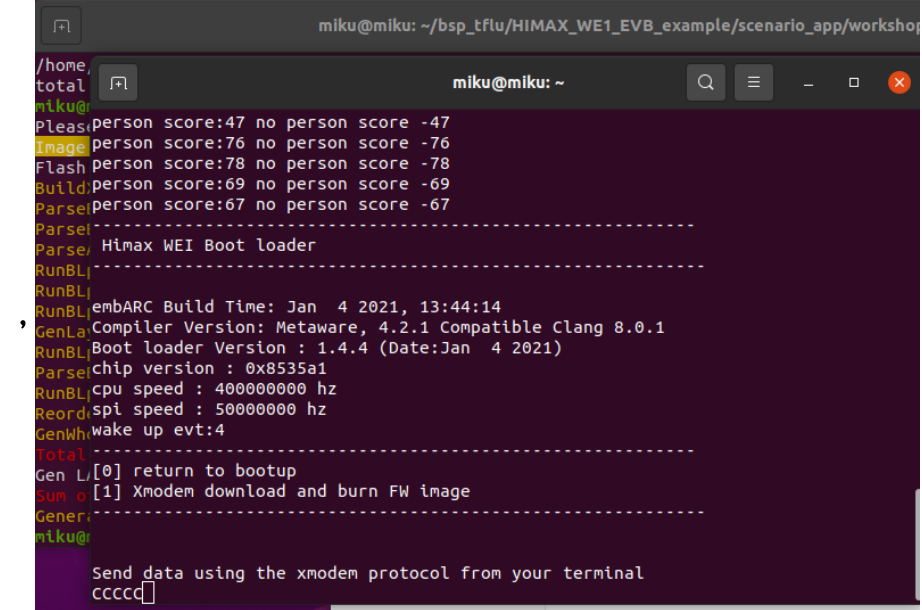

### **圖 1. 按下開發板後Re鍵,多次按下1**'**發送, 回傳**'**C**'**字元**

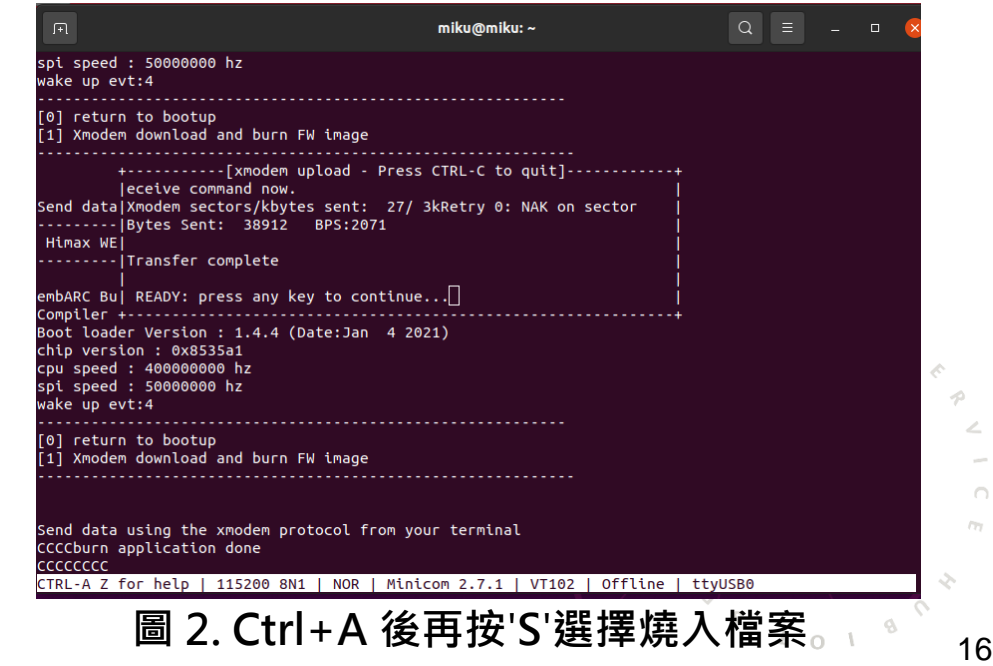

# **三、訓練數據蒐集**

# 燒入WE-I Plus開發板

Step1.下載檔案 Step2.開啟HMX\_FT4222H\_GUI.exe Step3.設定圖片大小以及格式 Step4.點選開始按鈕, 圖片會自動記錄於資料夾內

### **註:不能於虛擬主機內執行之,會因延遲破圖**

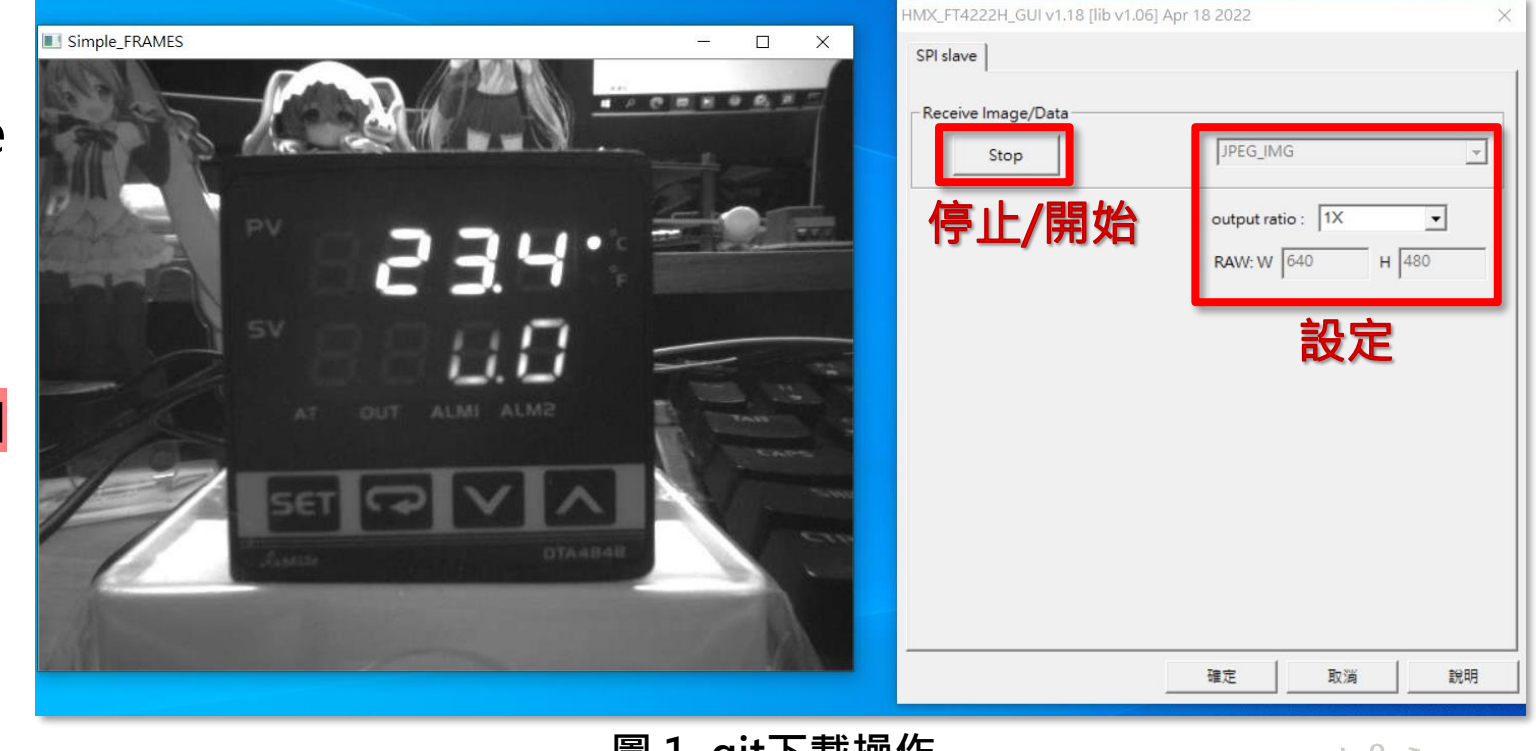

**圖 1. git下載操作**

### Windows 檔案位置:

https://github.com/HimaxWiseEyePlus/WE\_I\_Plus\_User\_Examples/releases/download/v1.0/PC\_TOOL\_Win.zip Linux 版本檔案位置:

https://github.com/HimaxWiseEyePlus/WE\_I\_Plus\_User\_Examples/releases/download/v1.0/PC\_TOOL\_Linux

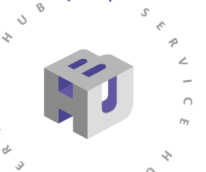

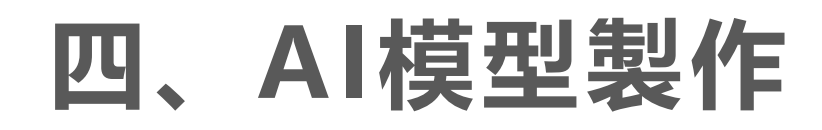

# 使用Edge Impulse快速上手 官方網頁https://www.edgeimpulse.com/

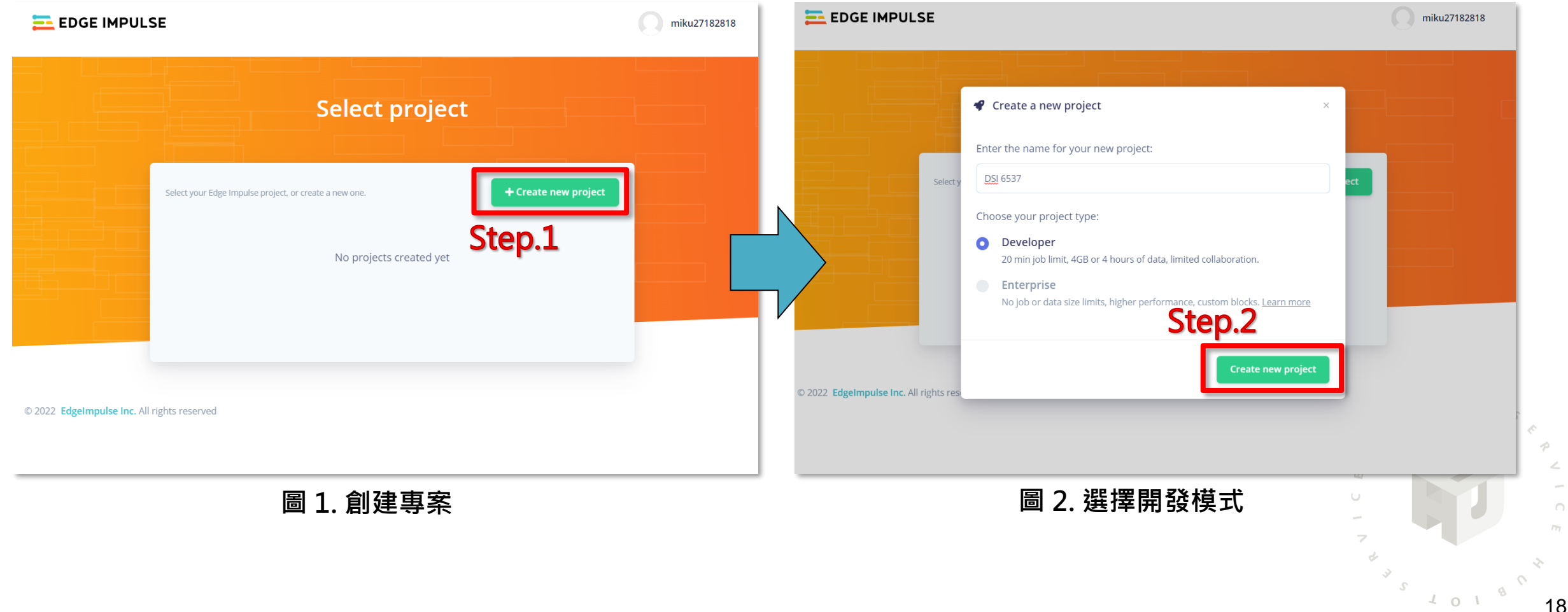

**四、A I模型製作**

# 於Edge Impulse選單, 根據<u>專案類型</u>設定專案

 $107$ 

 $101$ 

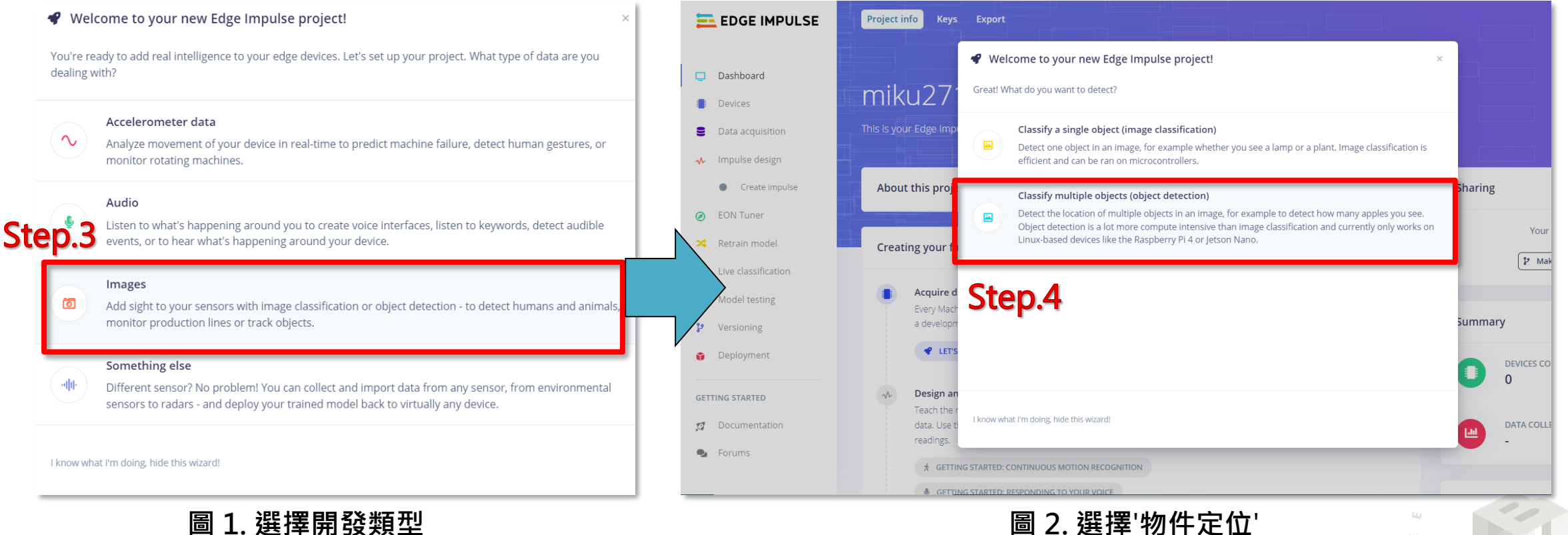

19

 $\frac{1}{2}$  0  $\frac{1}{2}$ 

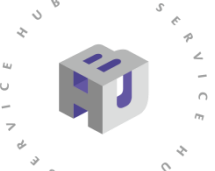

 $101$ 

 $107$ 

**四、A I模型製作**

## 上傳訓練模型照片資料

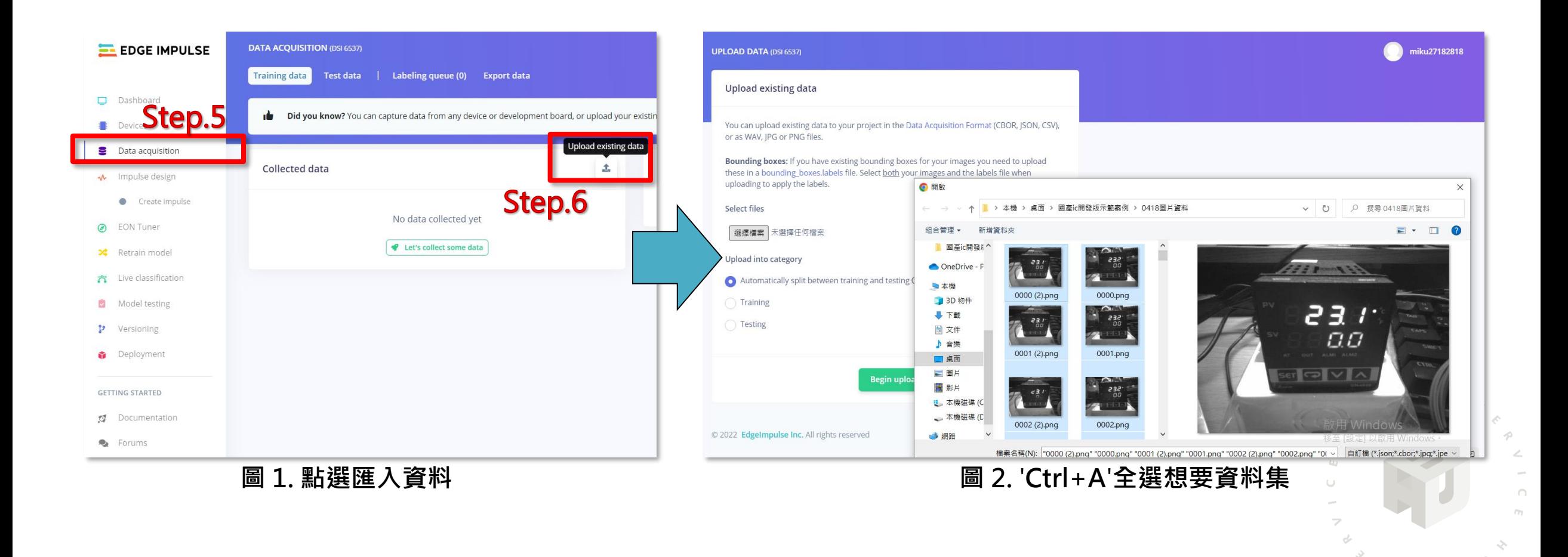

20

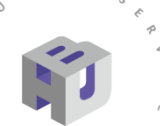

 $\mathbf{o}$ 

## 確認資料上傳完畢後, 開始標註圖片 (要跟電腦說這是'0'、'1'…)

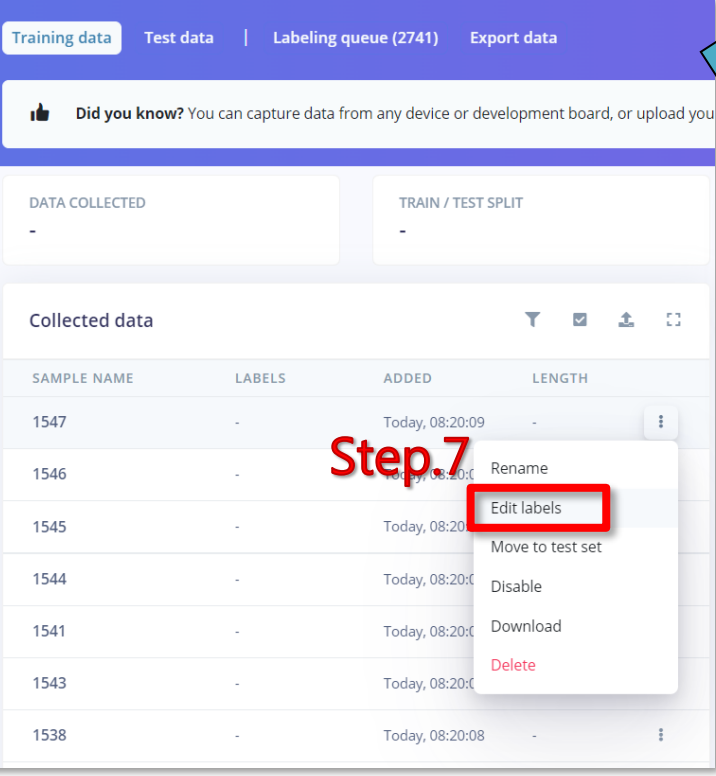

**圖 1. 對照片點選編輯標籤**

# **四、A I模型製作**

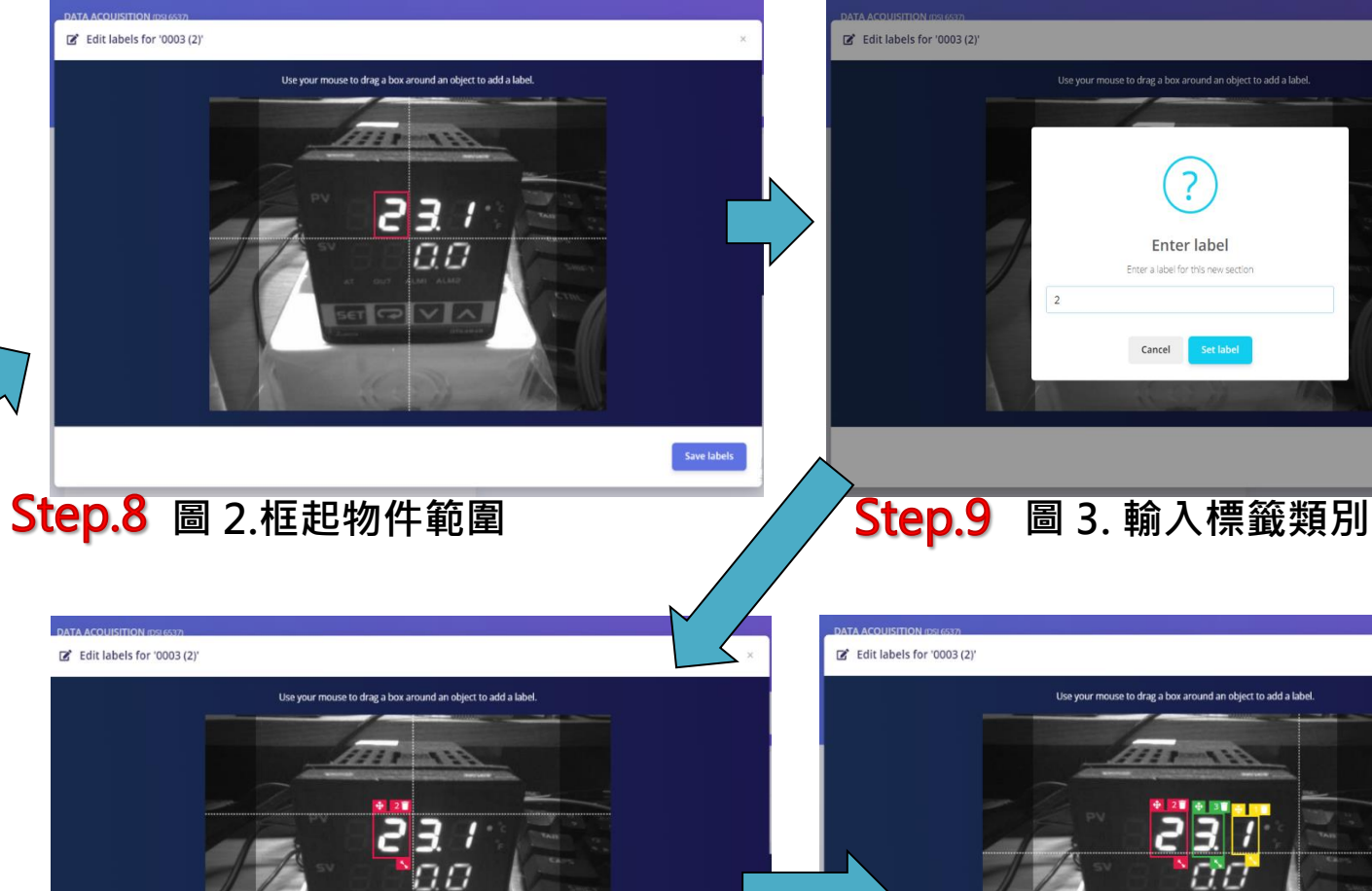

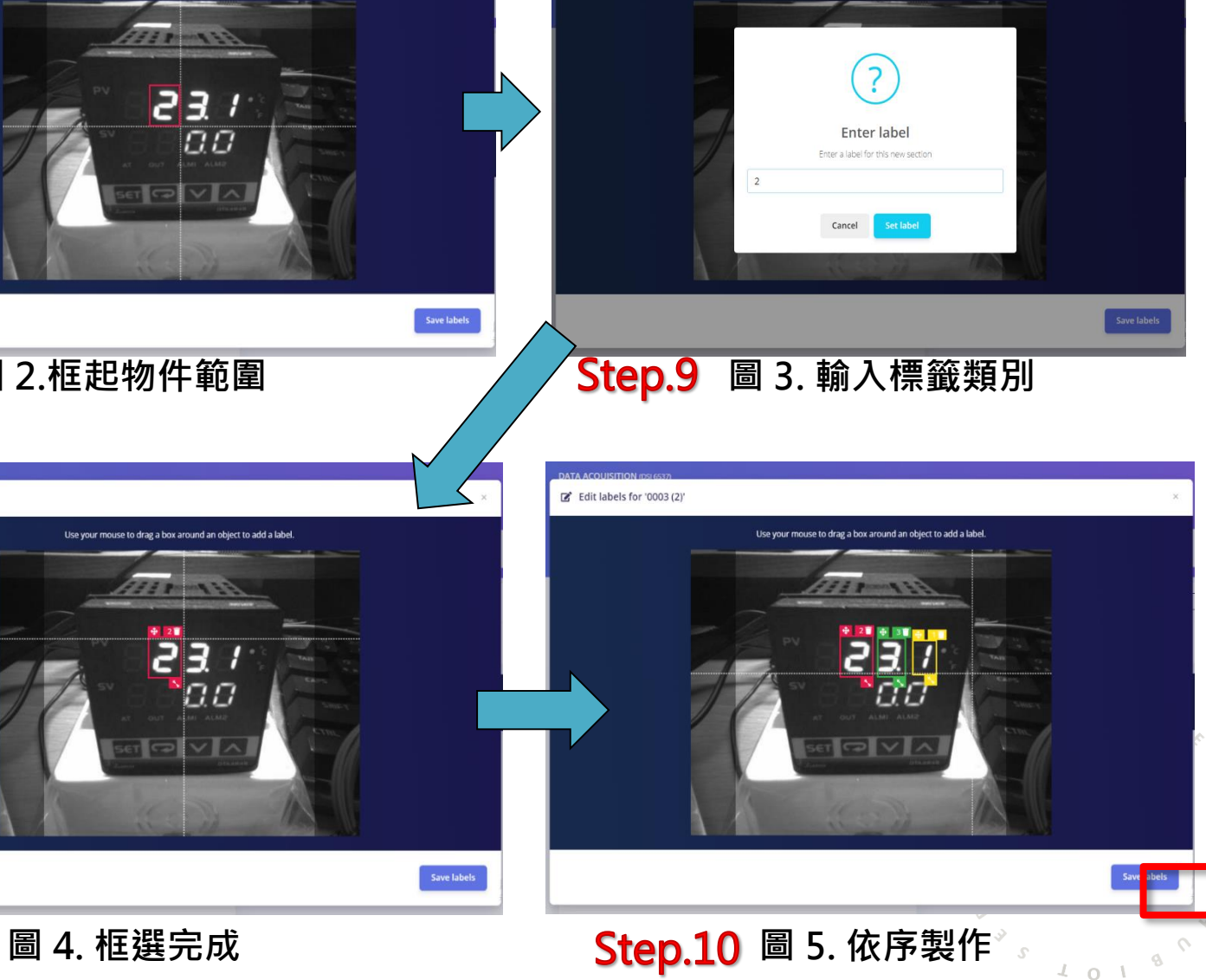

Use your mouse to drag a box around an object to add a la

【2】 Edit labels for '0003 (2)'

2022 © 資訊工業策進會 Institute for Information Industry

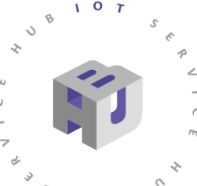

 $\frac{1}{2}$  0 1

**四、A I模型製作**

建立訓練模型架構

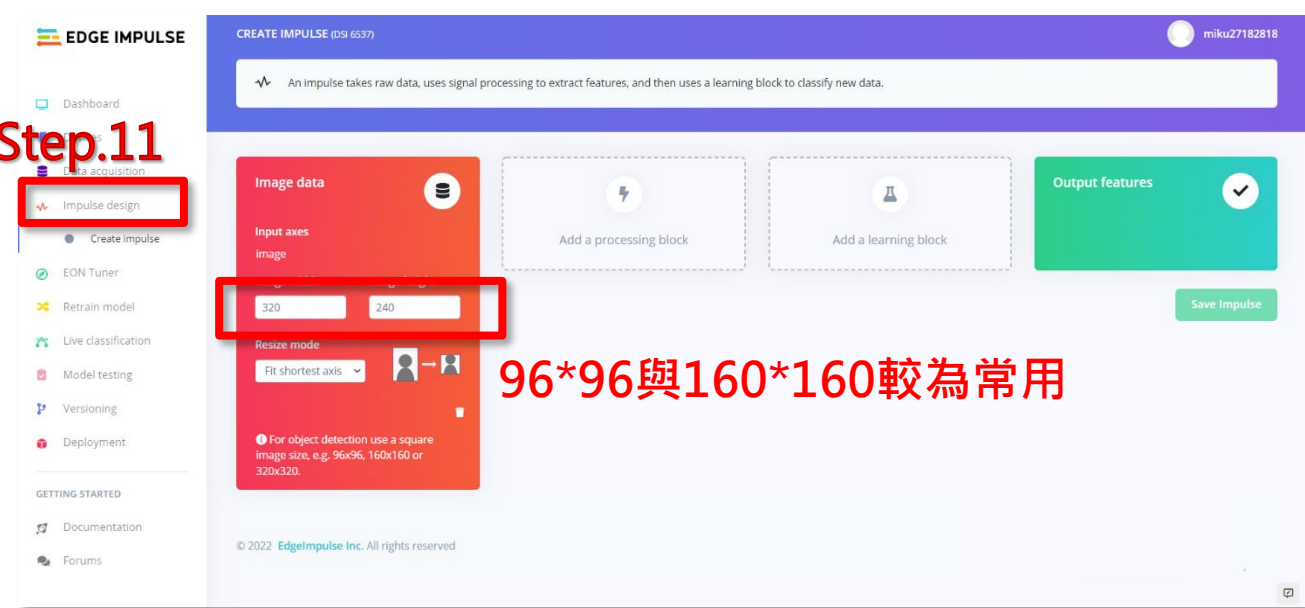

**圖 1. 點選**' **implus design** '

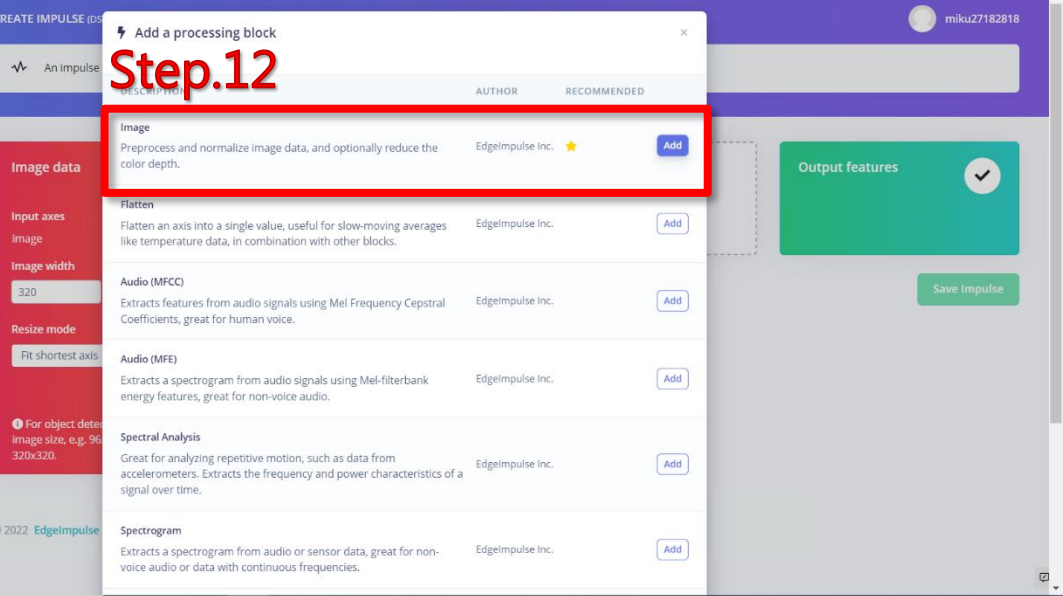

#### **圖 2. 新增照片方塊**

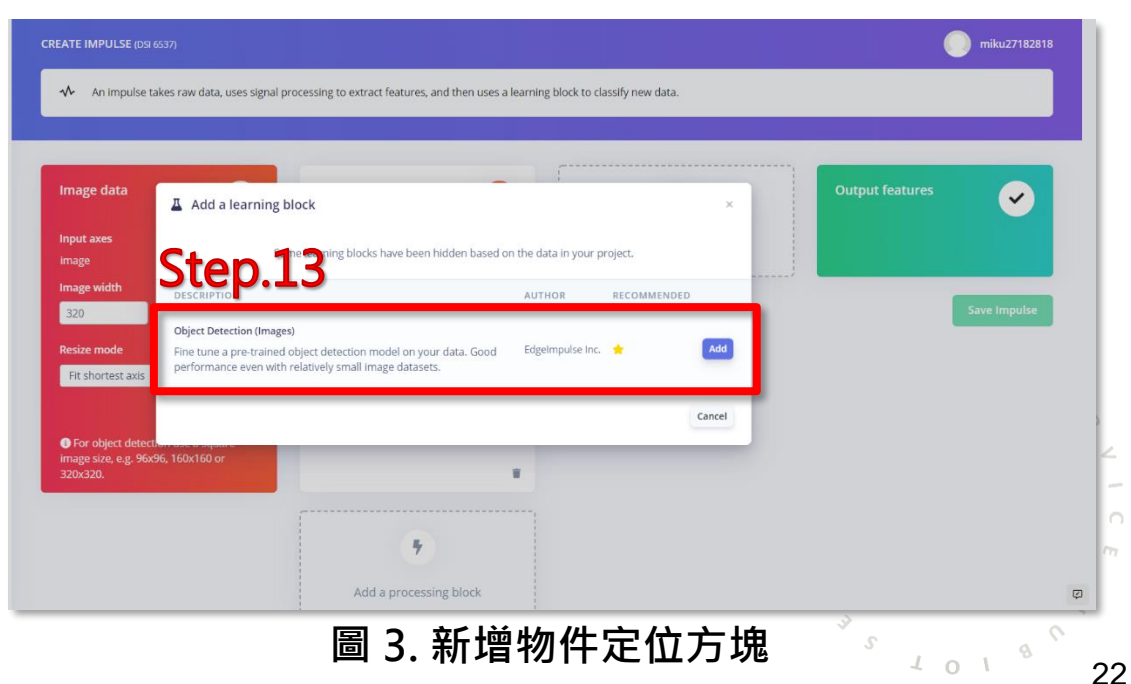

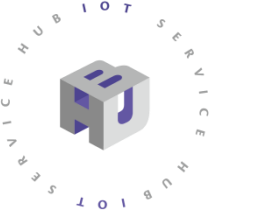

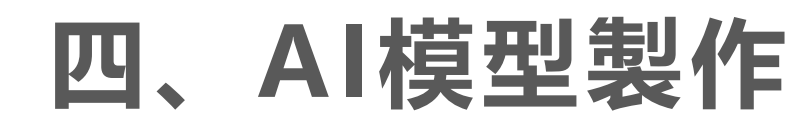

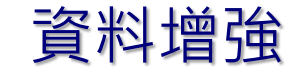

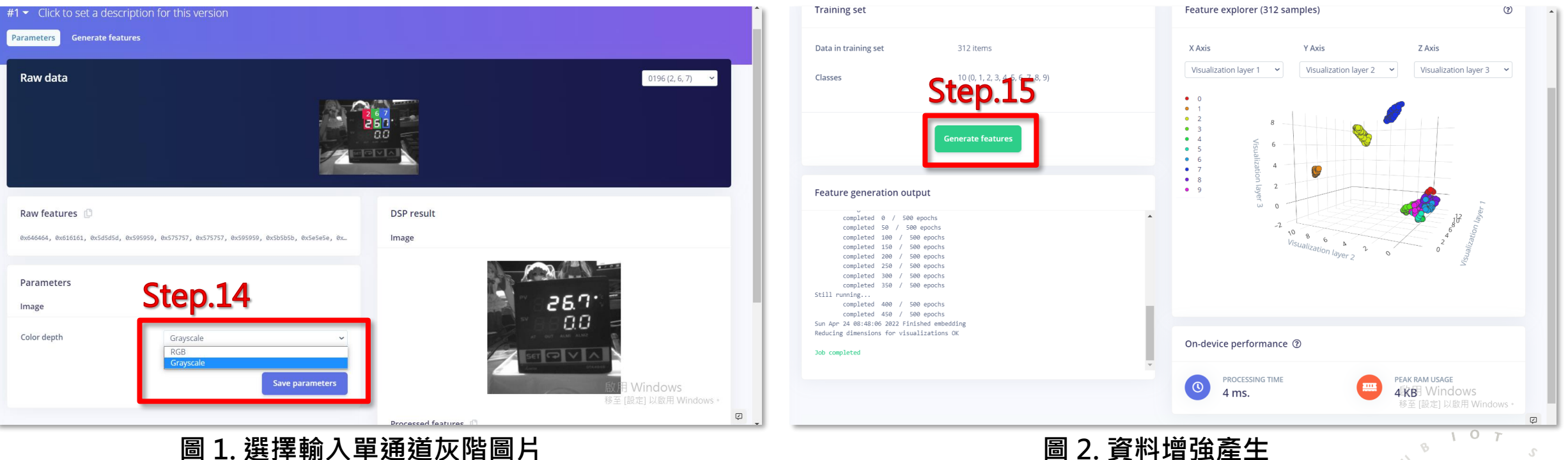

資料增強(Data Augmentation)是一種通過讓有限的資料產生更多的等價資料來人工擴充套件訓練資料集 的技術。它是克服訓練資料不足的有效手段,目前在深度學習的各個領域中應用廣泛。但是由於生成的資 料與真實資料之間的差異,也不可避免地帶來了噪聲問題。

23

Ş.  $\circ$ 

 $\tau$  0

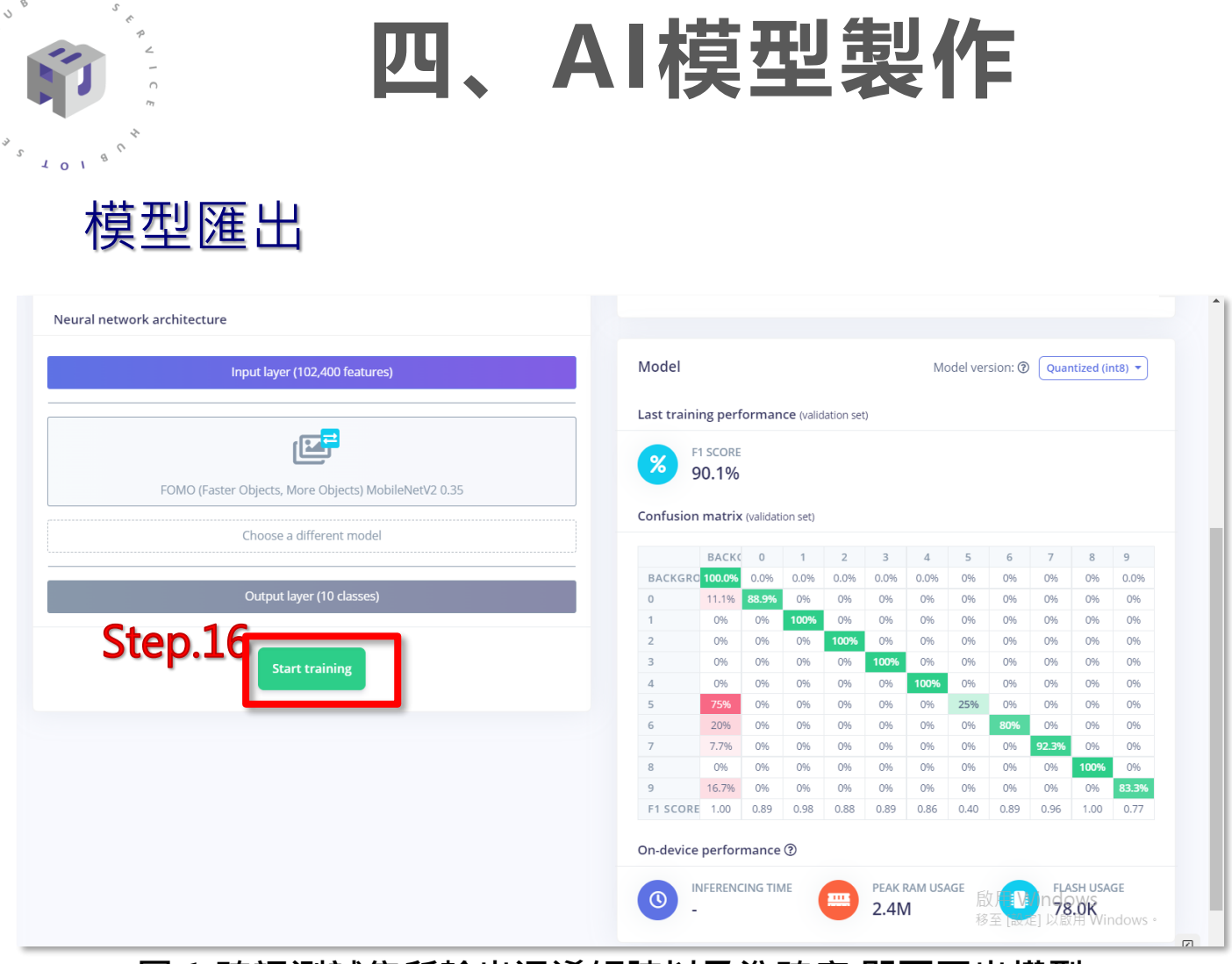

 $107$ 

#### **圖 1.確認測試集所輸出混淆矩陣以及準確度,即可匯出模型**

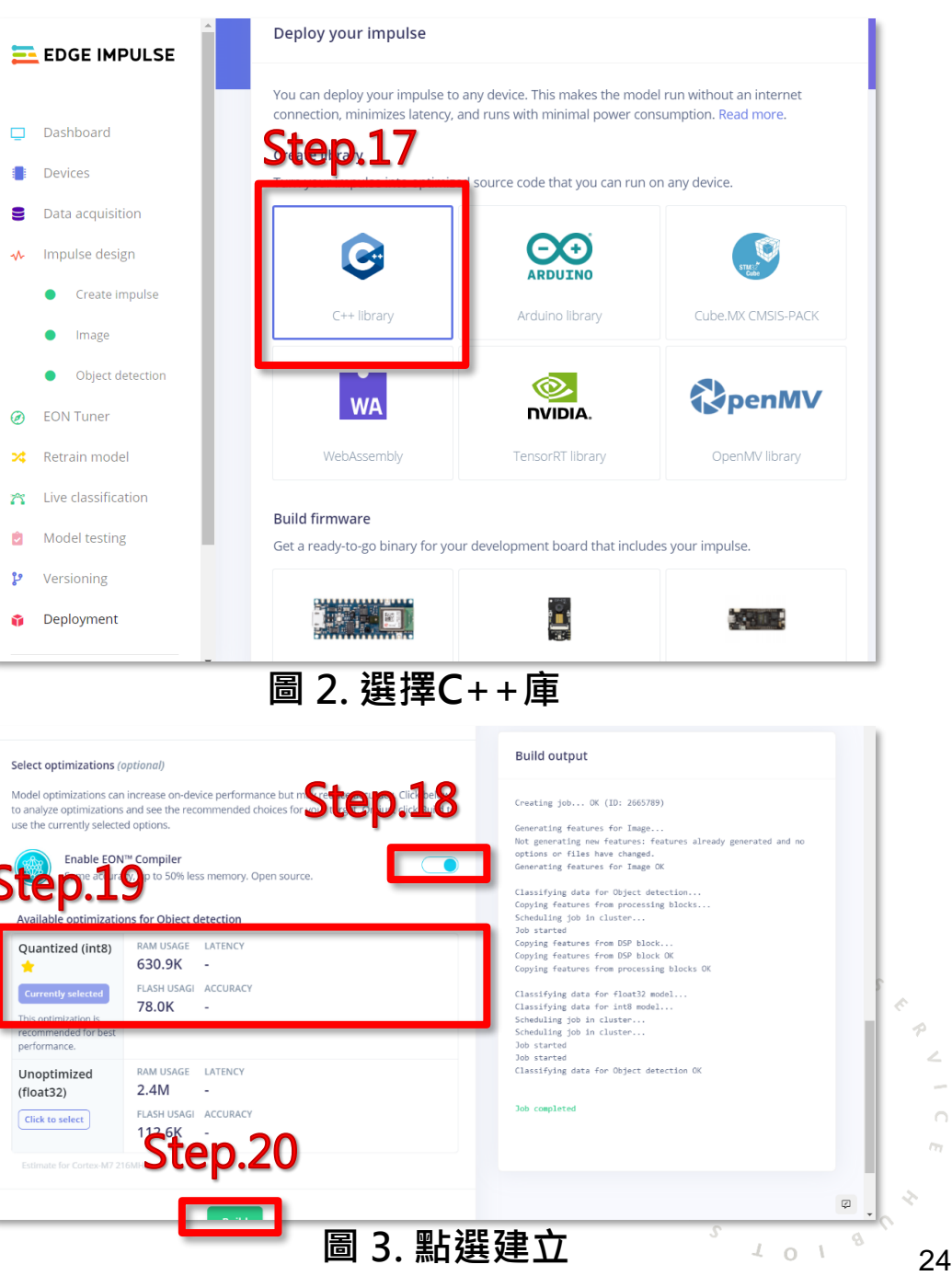

2

 $\Box$ m

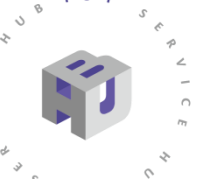

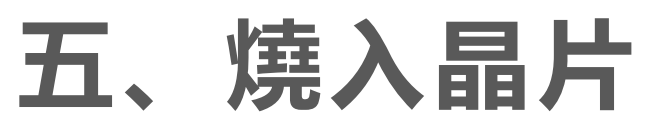

## 類似第三章節步驟,將檔案燒入開發板

Step1. 下載檔案

\$ git clone https://github.com/HimaxWiseEyePlus/WE\_I\_Plus\_User\_Examples

Step2. 將第四章所製作出模型放入該資料夾

### \$ make download

Step3.下載相關第三方資料<br>——————————————————————————————解壓縮第四章.zip檔案, 複製model-parameters、 edge-impulse-sdk 和 tflite-model folders

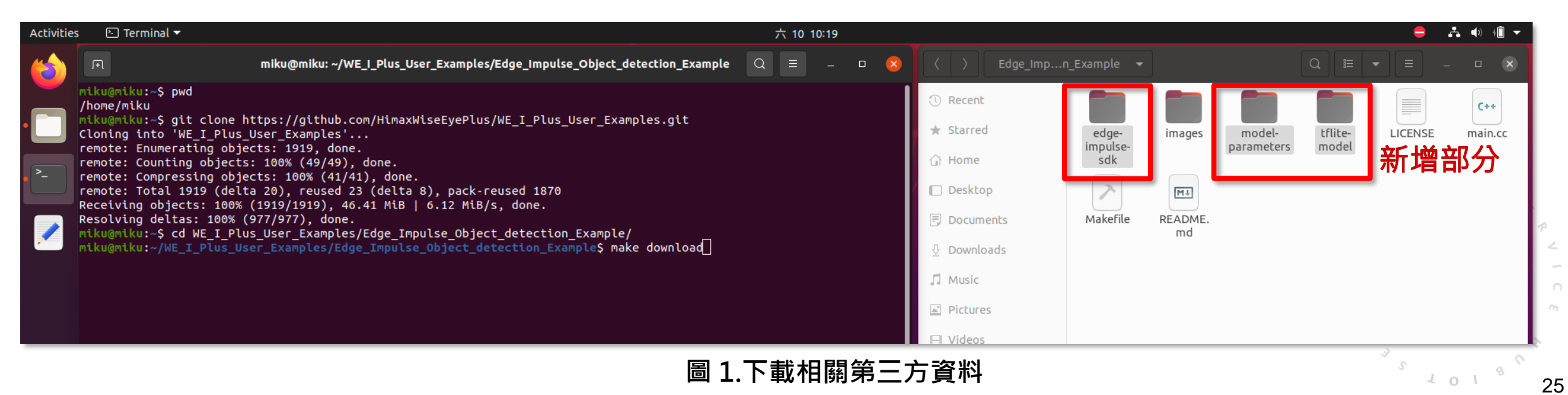

# **五、燒入晶片**

### 將編譯flash 映像檔 Step2. make 編譯 Step1. cd 進入資料夾

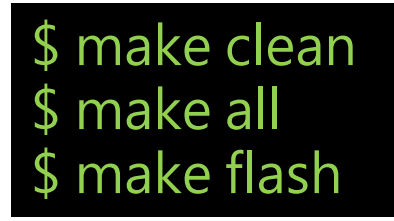

 $\sqrt{0}$ 

 $\sqrt{4}$  o 1

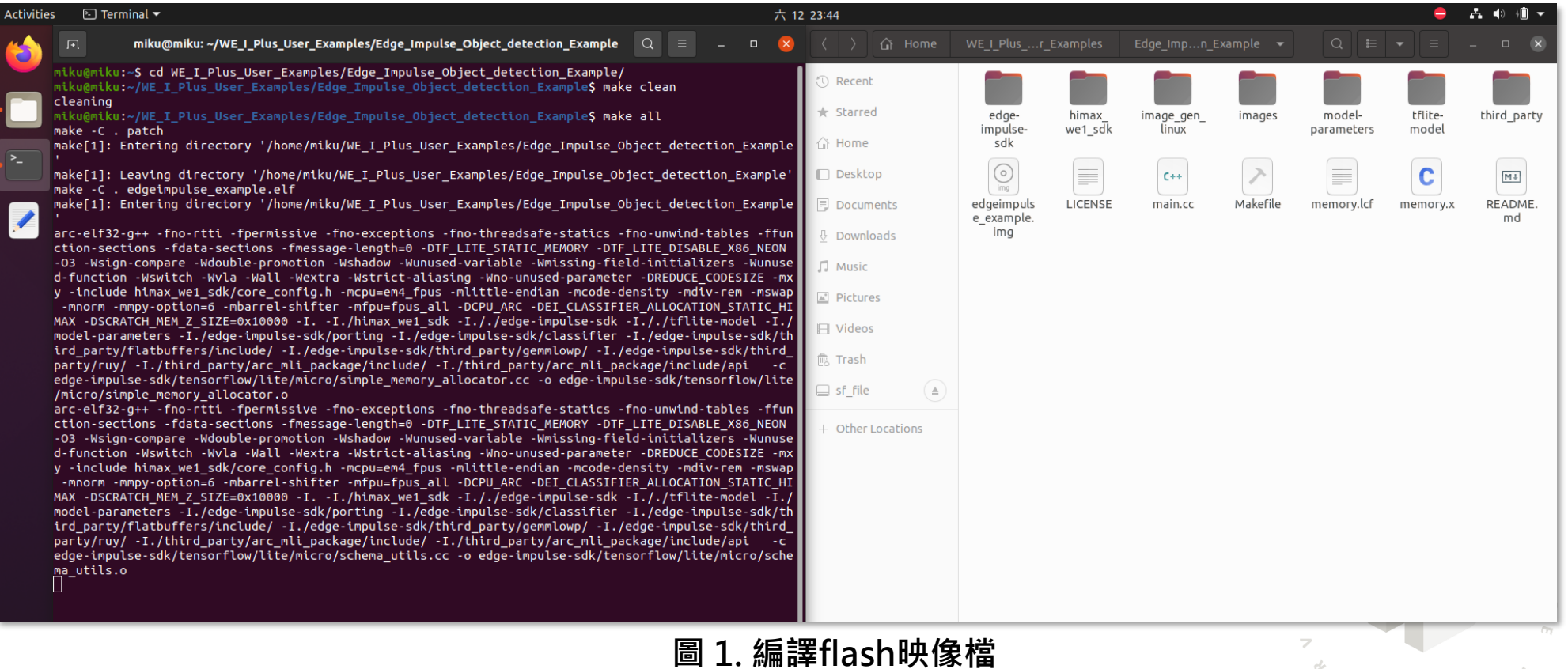

26

 $\iota$  o l

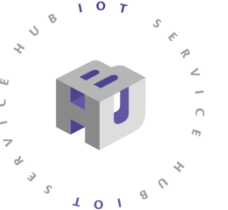

# **三、訓練數據蒐集**

# 燒入WE-I Plus開發板(與第二章步驟相同)

Step1.(如圖1)按下開發板上的重置鍵,並不斷按鍵盤的'1'鍵, 會出現boot loader 版本訊息與

<<Send data using the xmodem protocol from your terminal>>

Step2.按下Ctrl+A 叫出 minicom menu Step3.再按下'S'鍵跳出選單選擇'xmodem' , 按下' Enter '鍵選擇之。 Step4.使用'空白'鍵與'Enter'鍵選擇映像檔。 Step5.(如圖2)燒入完成後, 按' Ctrl+A', 再Z跳出說明 選擇'X 'exit and reset 。 **圖 1. Ctrl+A 後再按**'**Z**'**可進入說明選單**

#### $\boxed{\odot}$  Terminal  $\blacktriangledown$  $\boxed{\sim}$  Terminal  $\blacktriangledown$ miku@miku: ~/WE\_I\_Plus\_User\_Examples/Edge\_Impulse\_Object\_detection\_Exar  $\mathbb{F}$ miku@miku: ~/WE\_I\_Plus\_User\_Examples/Edge\_Impulse\_Object\_detection\_Exan 3 score: (89) [ x: 416, y: 48] 3 score: (89) [ x: 416, y: 48] Object detec+------------------------[Select a file for upload]----------Object detection: 3 score: (5)Directory: ... Plus User Examples/Edge Impulse Object detecti 3 score: (57) [ x: 416, y: 48] Object detec| [..] 3 score: (7| [edge-impulse-sdk] Object detection: 3 score: (5| [himax\_we1\_sdk] 3 score: (75) [ x: 256, y: 48] bject detec| [image\_gen\_linux] 3 score: (57) [ x: 416, y: 48] score: (7| [images] Object detection:  $+-[Update]-$ ject detec| [model-parameters] 3 score: (76) [ x: 256, y: 4| zmodem score: (8| [tflite-model] Object detec| [third party] Object detection: ymodem 3 score: (8| LICENSE 3 score: (81) [ x: 256, y: 4| xmodem bject detec| Makefile Object detection: kermit score: (8| README.md 3 score: (81) [ x: 256, y: 4| ascii ject detec| edgeimpulse\_example.elf Object detection:  $4.1.1.1.1.1.1.1.1.4$ score: (8) edgeimpulse example.img 3 score: (80) [ x: 256, y: 48] bject detec| main.cc Object detection: .<br>score: (71 main.d **<sup>圖</sup>** <sup>27</sup> **2. 選擇**'**xmodem**' **<sup>圖</sup> 3. 使用空白與**'**Enter**'**鍵選擇.img <sup>圖</sup> 4. 成功燒入中畫面**

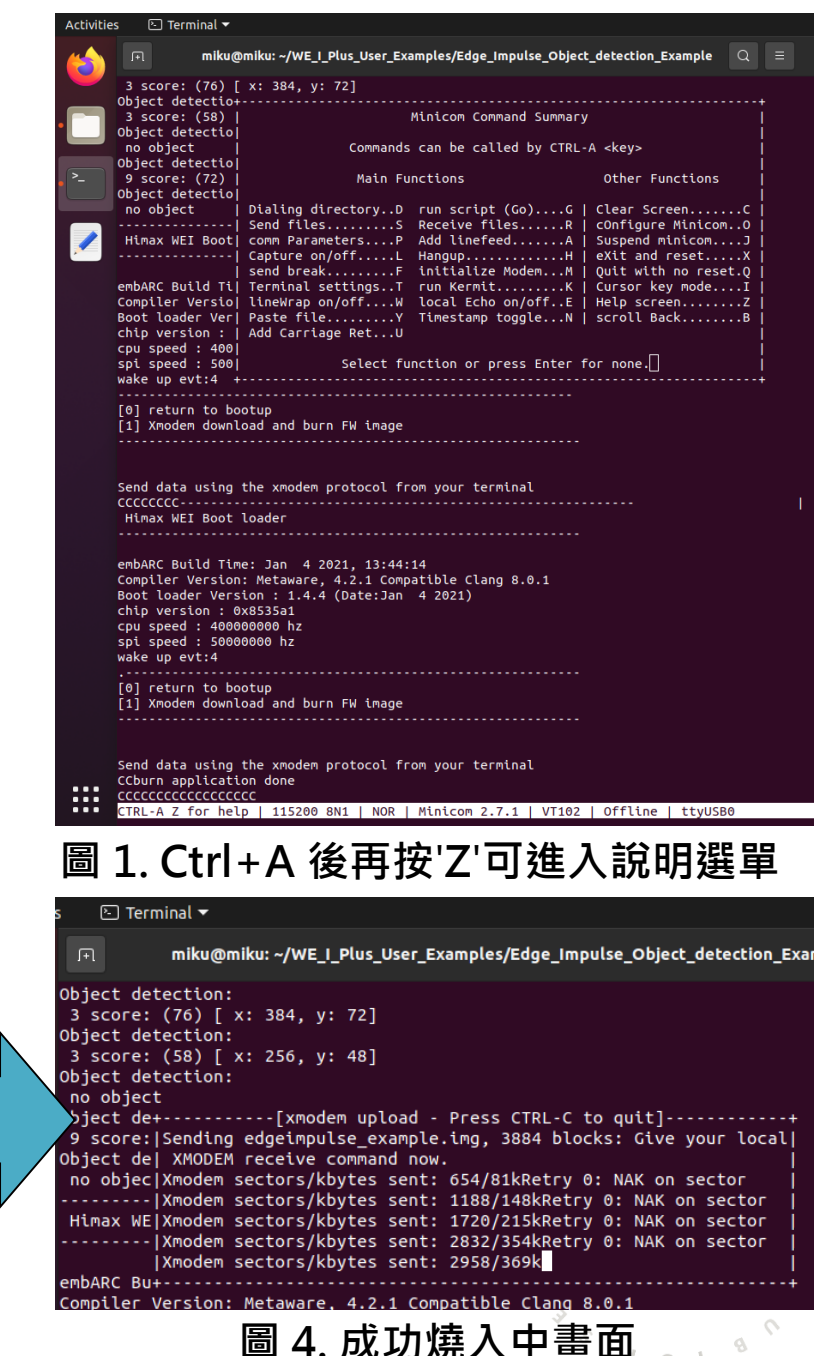

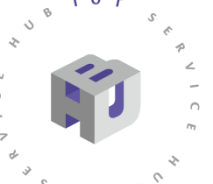

 $\sqrt{2}$ 

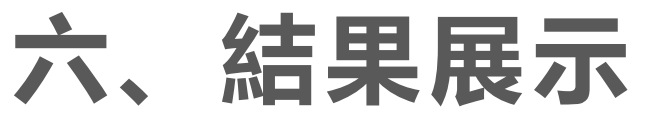

# 利用Himax範例與自己訓練模型結合,有2種方式:

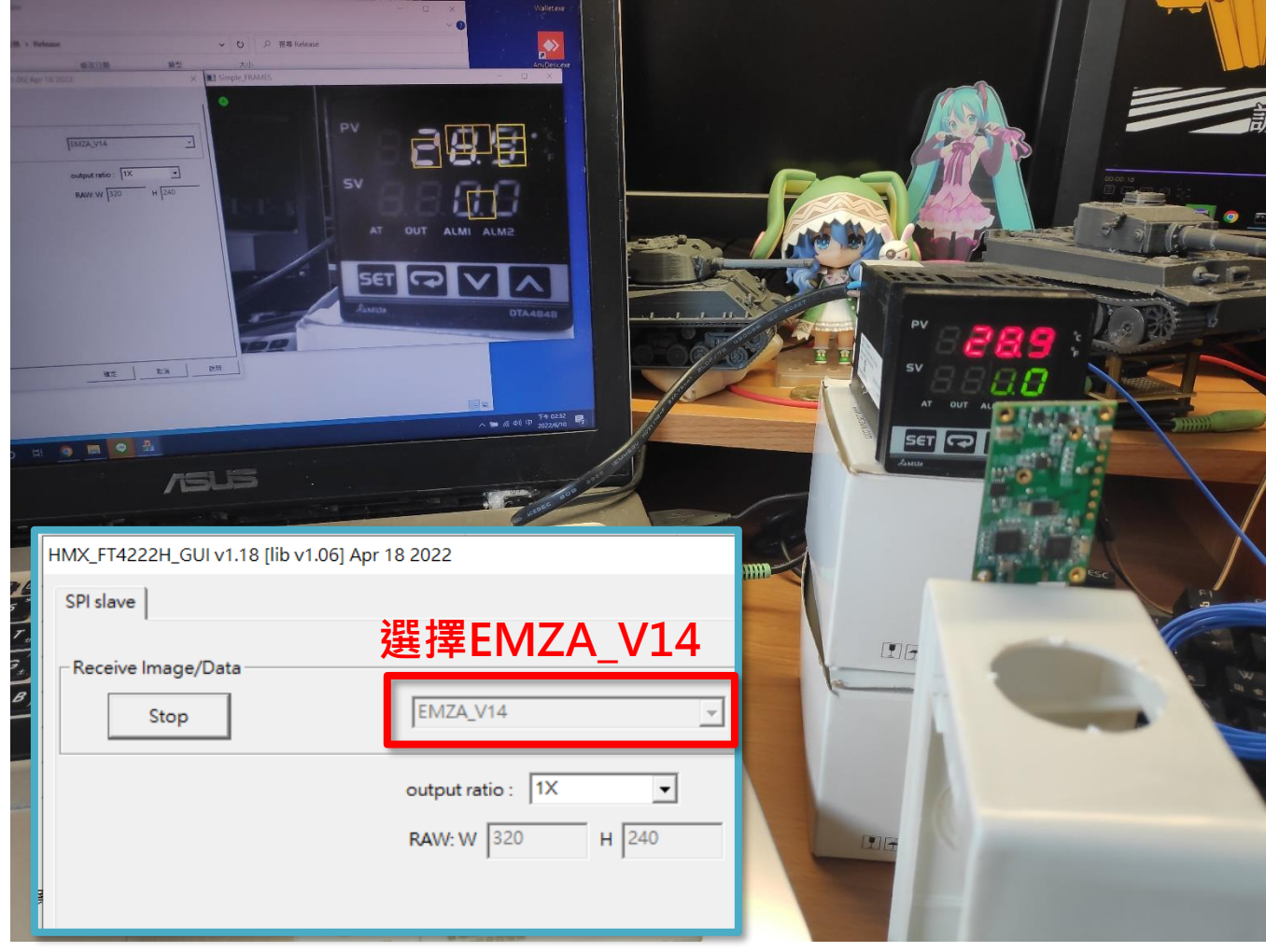

#### **圖 1. 使用Himax提供PC\_TOOL選擇**'**EMZA\_V14**'**觀看**

![](_page_28_Picture_5.jpeg)

#### 2022 © 資訊工業策進會 Institute for Information Industry

**六、結果展示**

## 運用Himax範例輸出辨識結果,以115200鮑率輸出至下位控制器

![](_page_29_Picture_2.jpeg)

 $\circ$ 

 $101$ 

**圖 1. 序列傳出輸出結果至電腦**

格式為:

%d score: (%u) [ x: %u, y: %u]\r\n" algoresult.ht[i].upper\_body\_label, algoresult.ht[i].upper\_body\_score, algoresult.ht[i].upper\_body\_bbox.x, algoresult.ht[i].upper\_body\_bbox.y);

![](_page_29_Figure_6.jpeg)

![](_page_30_Picture_0.jpeg)

![](_page_30_Picture_1.jpeg)

## 或於此處改寫範例

![](_page_30_Picture_39.jpeg)

2022 © 資訊工業策進會 Institute for Information Industry

![](_page_31_Picture_0.jpeg)

![](_page_31_Picture_1.jpeg)

![](_page_31_Picture_2.jpeg)

### 判斷與輸出區

■ \*C:\Users\Neko\Desktop\國產ic開發版示範案例\錶頭定位\main.cc - Notepad++

檔案(F) 編輯(E) 搜尋(S) 檢視(V) 編碼(N) 語言(L) 設定(T) 工具(O) 巨集(M) 執行(R) 外掛(P) 視窗(W) ?

![](_page_31_Picture_170.jpeg)

■ \*C:\Users\Neko\Desktop\國產ic開發版示範案例\錶頭定位\main.cc - Notepad++ 編輯(E) 搜尋(S) 檢視(V) 編碼(N) 語言(L) 設定(T) 工具(O) 巨集(M) 執行(R) 外掛(P) 視窗(W) ? .<br>. 2 2 4 3 4 4 4 4 6 7 <del>c</del> / a 4 × 4 4 5 <sup>7</sup> 7 **F** 2 5 6 8 9 8 7 8 8 8  $\blacksquare$  main.cc  $\boxtimes$   $\blacksquare$  main.cc  $\boxtimes$ 113 //link to label define array extern const char\* ei classifier inferencing categories  $14$ **加入這些初始化輸出設定**  $15$ int main (void)  $16$   $\overline{5}$  $17$ // initial uart and gpio  $18$ hx drv uart initial (UART BR 115200); 19 qpio config.qpio pin = HX DRV PGPIO 0; gpio config.gpio direction =  $\overline{HX}$  DRV GPIO OUTPUT;  $20$  $.21$ hx drv qpio initial (&qpio confiq);  $22$ qpio config.qpio pin =  $HX$  DRV PGPIO 1;  $23$ hx drv gpio initial (&gpio config);  $.24$ gpio config.gpio pin =  $HX$  DRV PGPIO 2; .25 hx drv gpio initial (&gpio config);  $26$ // Initial uart  $27$ hx drv uart initial (UART BR 115200);  $28$ // loop step  $29$ while (true)  $30<sup>°</sup>$  $.31$ if (kTfLiteOk != GetImage(input width, input }  $32<sup>2</sup>$ 33 hx drv uart print ("Image capture failed.") .34 continue; .35 36 signal t signal; // Wrapper for raw 37 ei impulse result t result; // Used to store in EI IMPULSE ERROR res; .38 // Return code from 39

2022 © 資訊工業策進會 Institute for Information Industry

![](_page_32_Picture_0.jpeg)

**參考影片:** [https://www.youtube.com/watch?v=11M\\_7ykM77M](https://www.youtube.com/watch?v=11M_7ykM77M) **參考程式:** https://github.com/wildman8606/WE-I-Plus-Internet-of-Gauge/blob/main/main.cc **講師聯絡:** https://www.facebook.com/peter8606/

 $\circ$ 

![](_page_32_Figure_2.jpeg)

2022 © 資訊工業策進會 Institute for Information Industry

![](_page_33_Picture_0.jpeg)

# **第三章Ubuntu安裝於這詳細補充給第一次使用朋友 PEKO**

 $\circ$ 

 $\sqrt{4}$  0 1

![](_page_33_Picture_47.jpeg)

![](_page_34_Picture_0.jpeg)

# **七、補充資料**

![](_page_34_Picture_2.jpeg)

![](_page_35_Picture_0.jpeg)

 $107$ 

 $\Omega$ .

![](_page_35_Picture_1.jpeg)

BOURADORODRightChi

**QODPAIDEMOORISHCM** 

2022 © 資訊工業策進會 Institute for Information Industry

**QQAJAIDSMQDRightChi** 

35

 $\times$ 

# **七、補充資料**

 $0<sub>T</sub>$ 

 $\frac{1}{2}$  0 1

## 程式編輯可選Visual Studio Code 或 NotePad++, 甚至有TXT大法 這邊補充較常用的VScode安裝

![](_page_36_Picture_2.jpeg)

![](_page_37_Picture_0.jpeg)

#### Thank you物聯網智造基地  $H$   $U$   $B$  $I$  0 T  $C$   $E$ S

![](_page_37_Picture_2.jpeg)

2022 © 資訊工業策進會 Institute for Information Industry